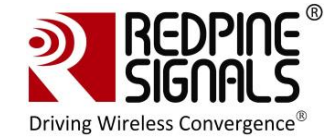

# <span id="page-0-0"></span> **RS-WC-301**

# **Evaluation Board User Guide**

# **Version 2.51**

**December 2012**

# **Redpine Signals, Inc.**

2107 N. First Street, #680 San Jose, CA 95131. Tel: (408) 748-3385 Fax: (408) 705-2019 Email: [info@redpinesignals.com](mailto:info@redpinesignals.com) Website: [www.redpinesignals.com](http://www.redpinesignals.com/)

Redpine Signals, Inc. Proprietary and Confidential.

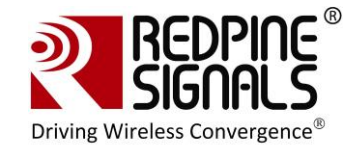

# **Table of Contents**

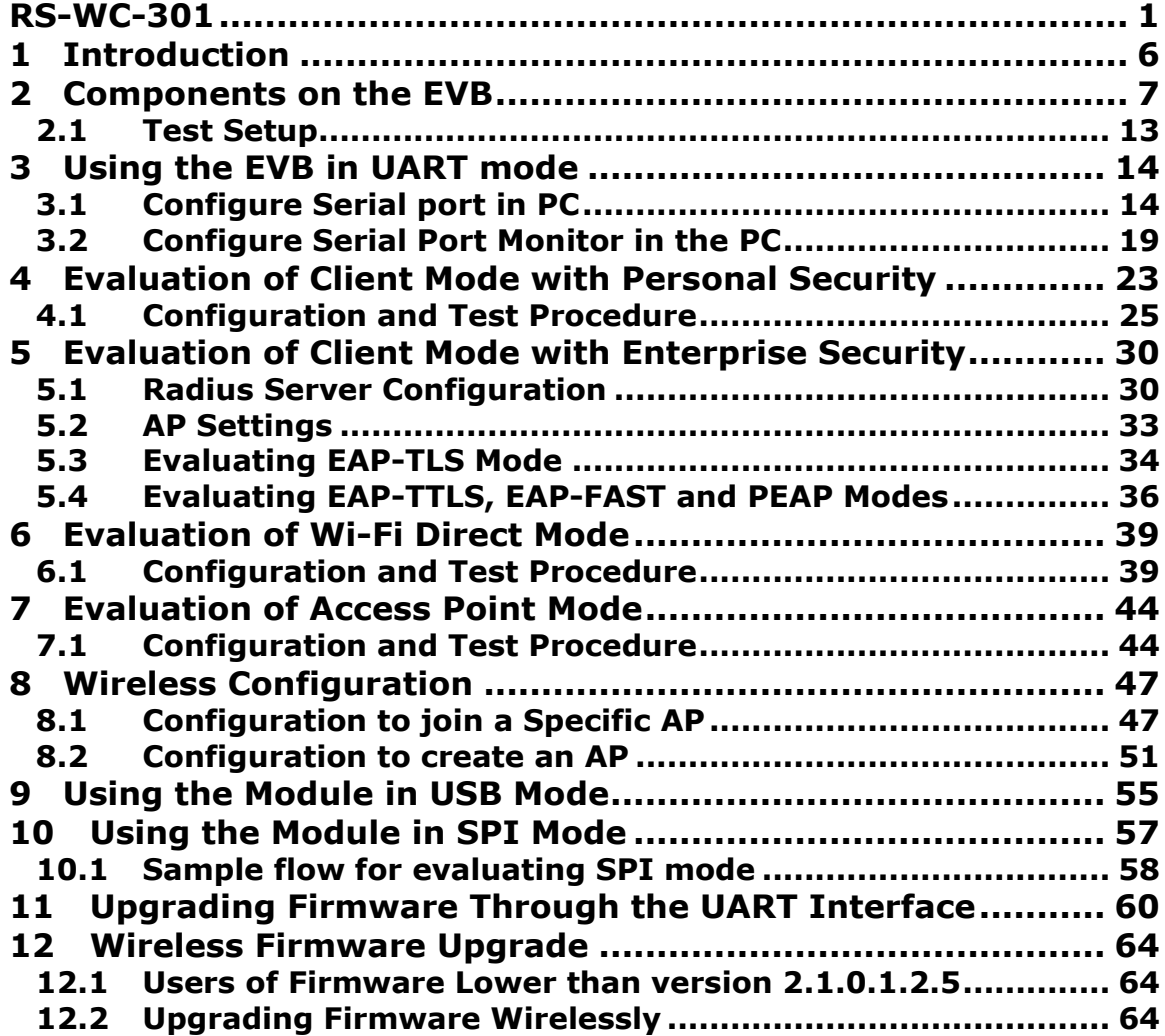

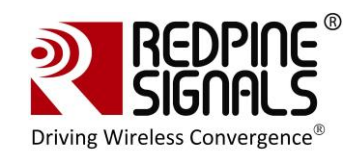

# **Table of Figures**

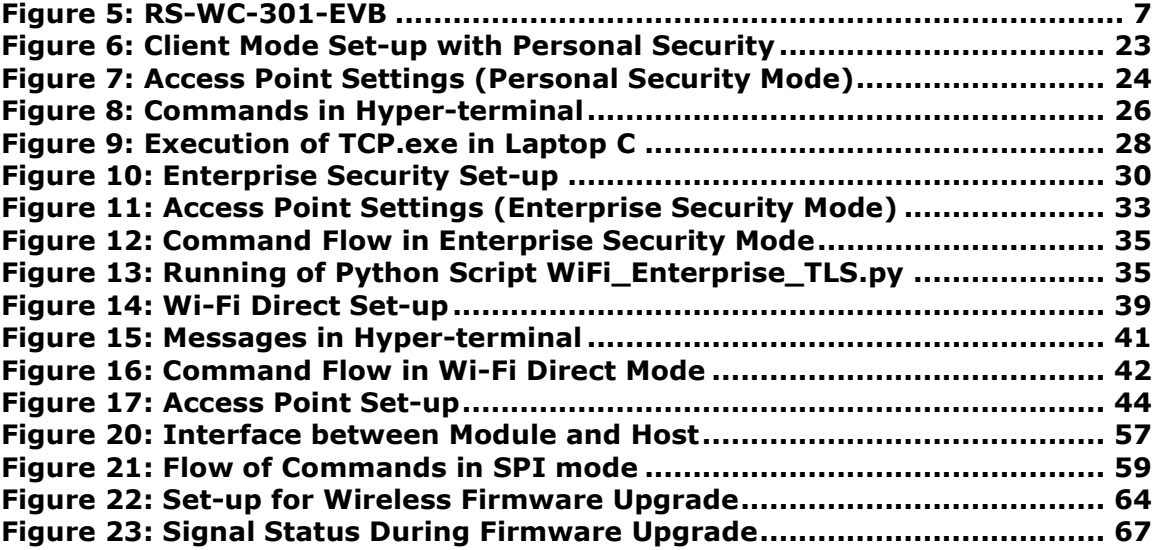

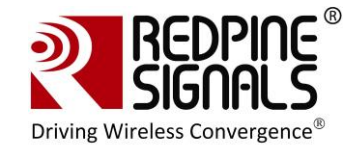

# **List of Tables**

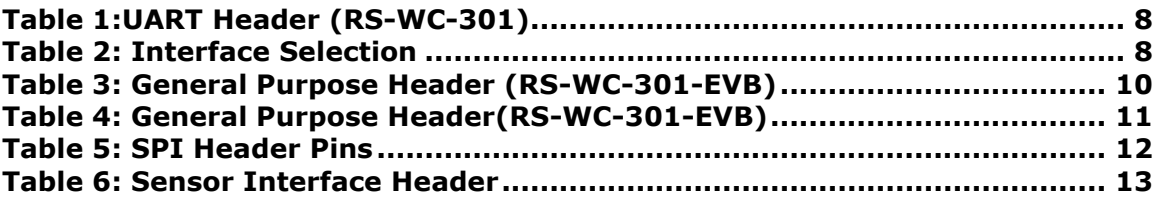

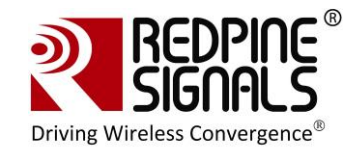

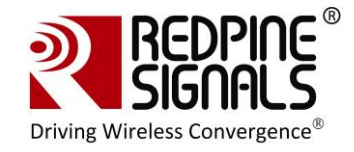

# <span id="page-5-0"></span>**1 Introduction**

This document describes how to use the RS-WC-301 EVB. It describes the sequence of commands and set-up requirements to quickly evaluate the major functions of the modules. The document should be used in conjunction with the Programming Reference Manual (PRM) where all commands to configure and operate the modules are described in detail.

Even if the user does not plan to use the UART interface, it is recommended to go through the UART sections because all the set-ups to evaluate different functionalities of the module in UART mode are directly reusable in the SPI and USB modes also.

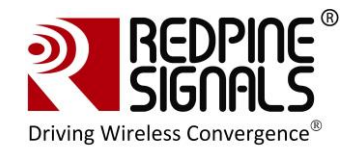

# <span id="page-6-0"></span>**2 Components on the EVB**

The RS-WC-301 EVB has various switches and headers to enable the user to configure it for different scenarios.

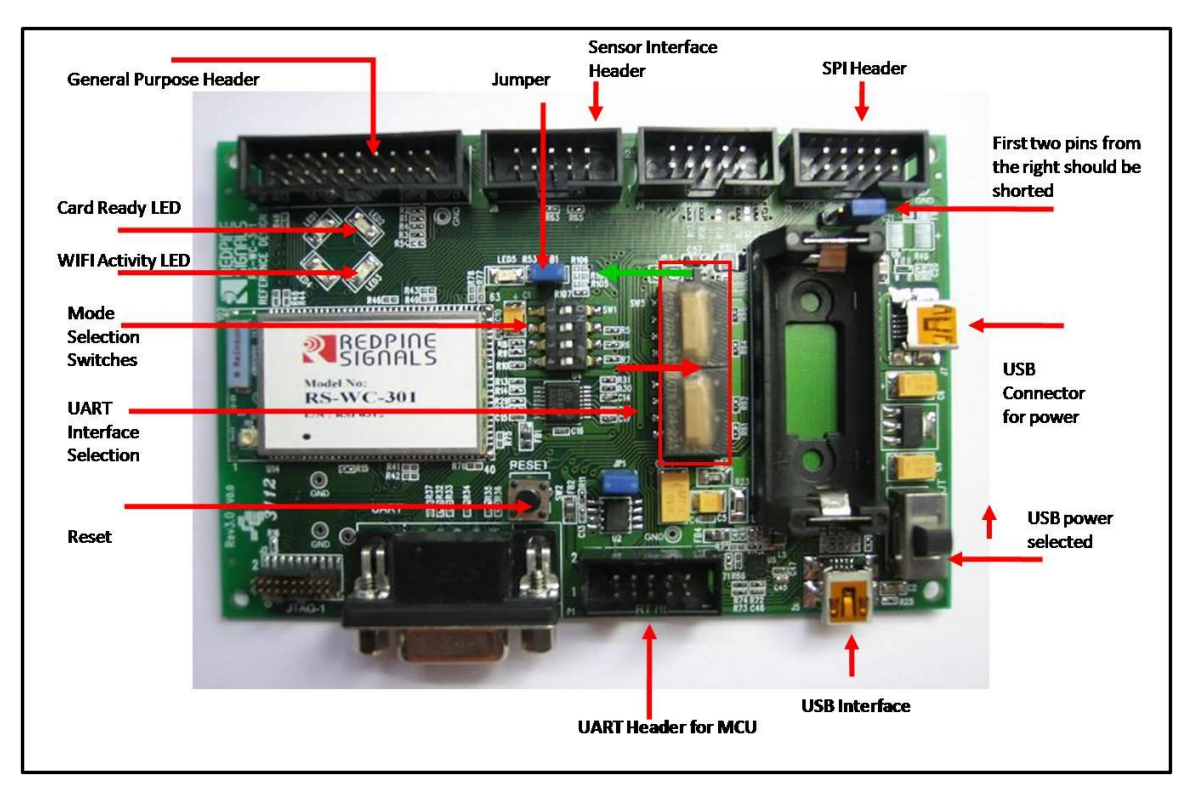

**Figure 1: RS-WC-301-EVB**

#### <span id="page-6-1"></span>USB Connector for Power

The power for the board can be supplied through this connector. Note that this connector is used only for supplying power. For actual communication using USB, the USB interface described below is used.

#### Power Selection Switch

The power selection switch should be put in the position shown in the figures above so that the board receives power from the USB connector.

#### Reset

Push button reset for the board. Note that there is a power-on reset circuit on the board that generates the necessary reset. This additional push-button is to reset the module during normal operation.

#### UART Connector

A DB9 connector is provided to interface the UART port.

#### UART Header for MCU

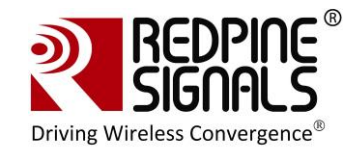

If the EVB needs to be connected to the serial interface of an MCU platform, this header can be used. The voltage level of the UART Tx and Rx pins of this header is 3.3V. The Ground pin should be connected to a corresponding ground signal of the MCU board. For RS-WC-301 the header assignment is shown below

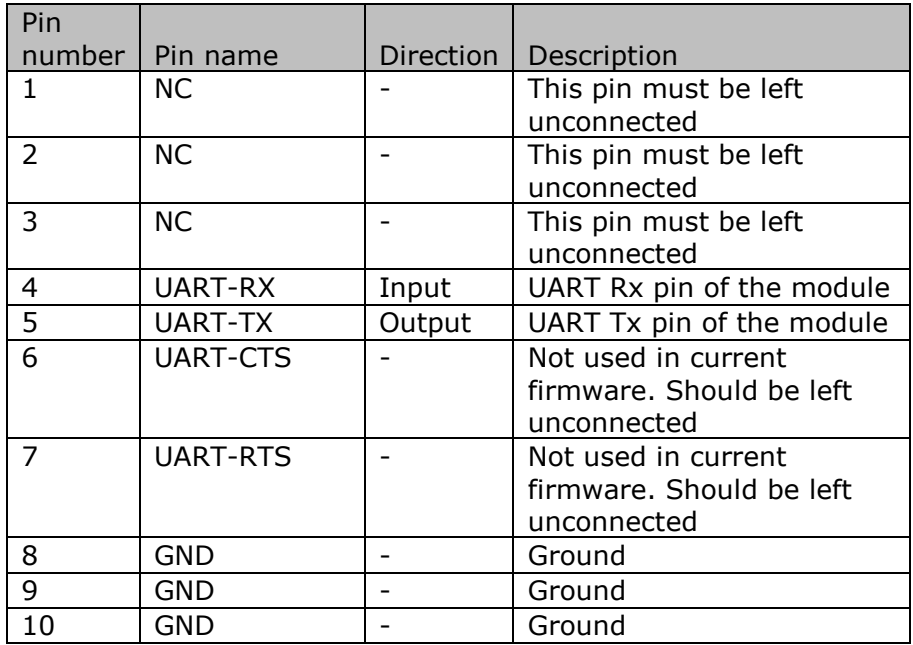

### **Table 1:UART Header (RS-WC-301)**

#### <span id="page-7-0"></span>Mode Selection Switches

To select the interface in the EVB, configure the individual switches of Mode Selection Switch bank as shown in the below table.

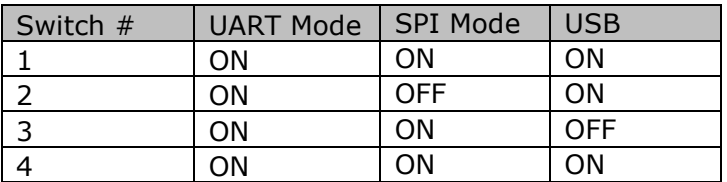

### <span id="page-7-2"></span>**Table 2: Interface Selection**

#### <span id="page-7-1"></span>Card Ready

The Card Ready LED glows after the module has booted up successfully. It is an indication that the EVB is ready to accept commands from the Host.

#### WIFI Activity

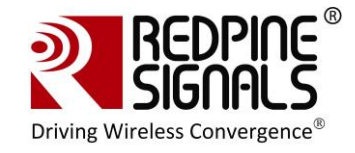

The LED indicates that wireless data transfer activity is in progress. This LED is not used in the current firmware.

General Purpose Header

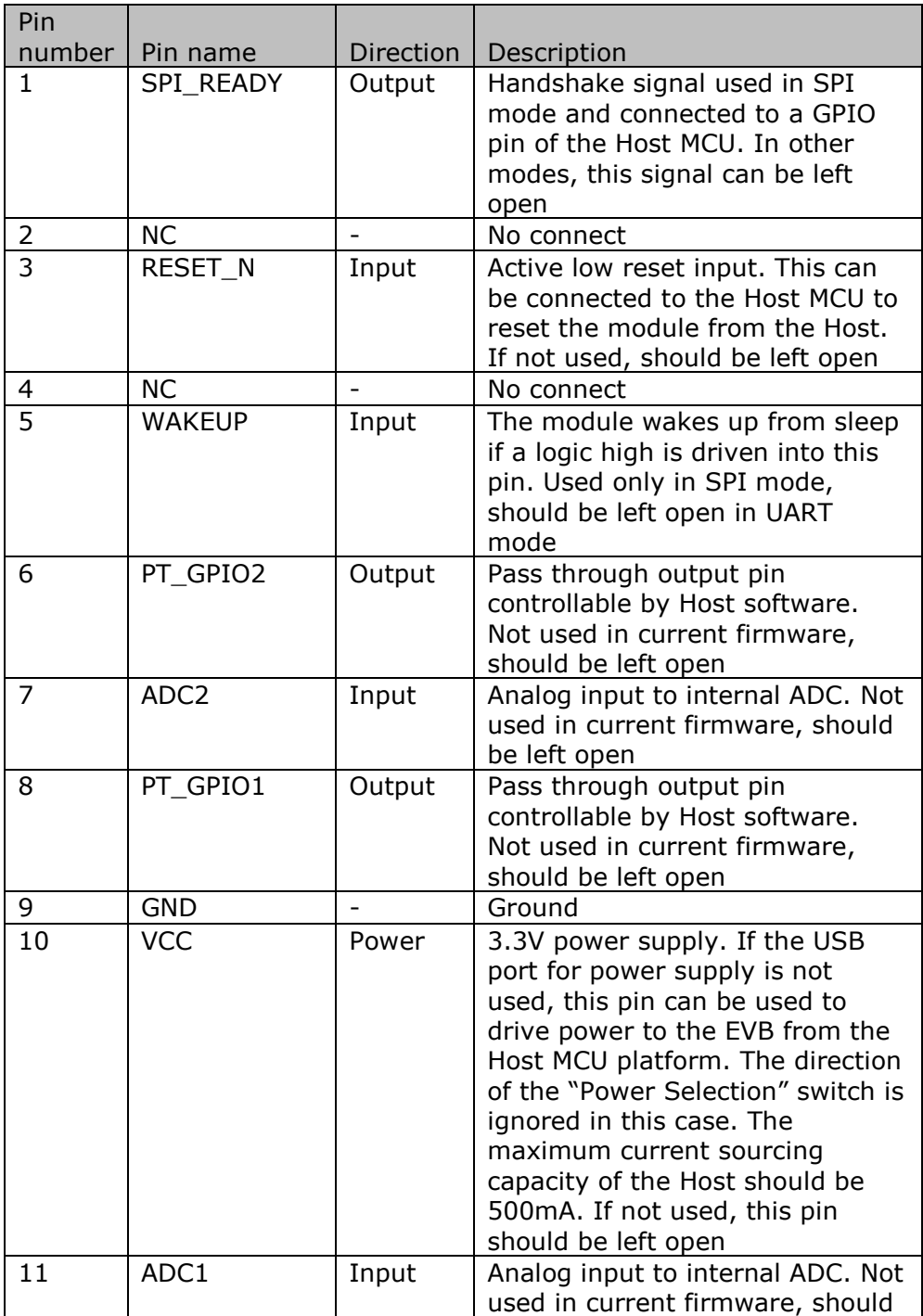

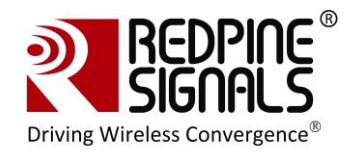

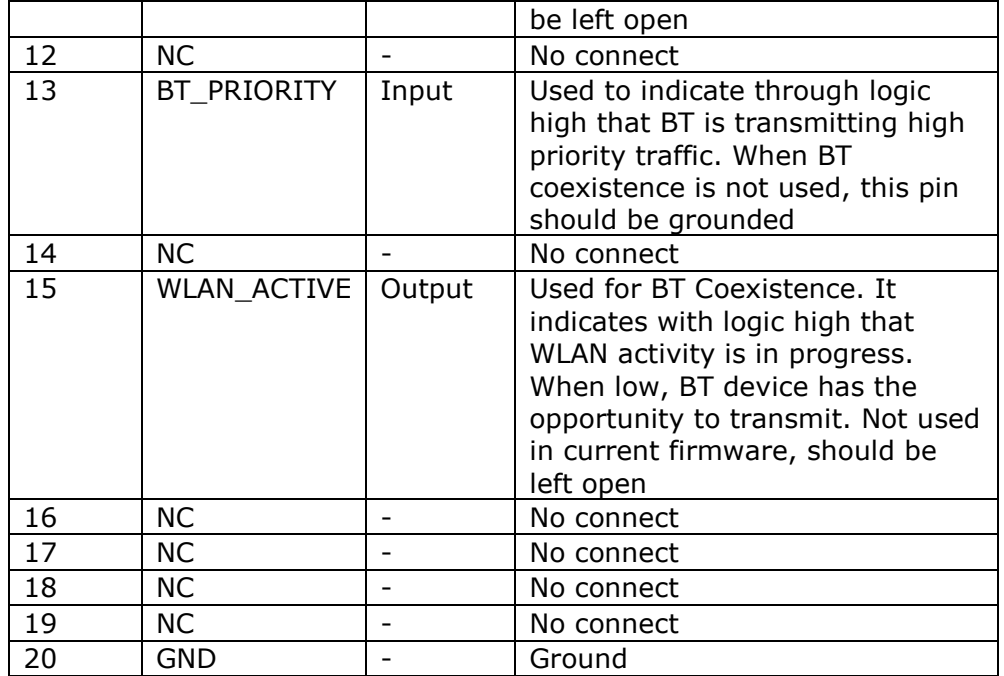

### **Table 3: General Purpose Header (RS-WC-301-EVB)**

<span id="page-9-0"></span>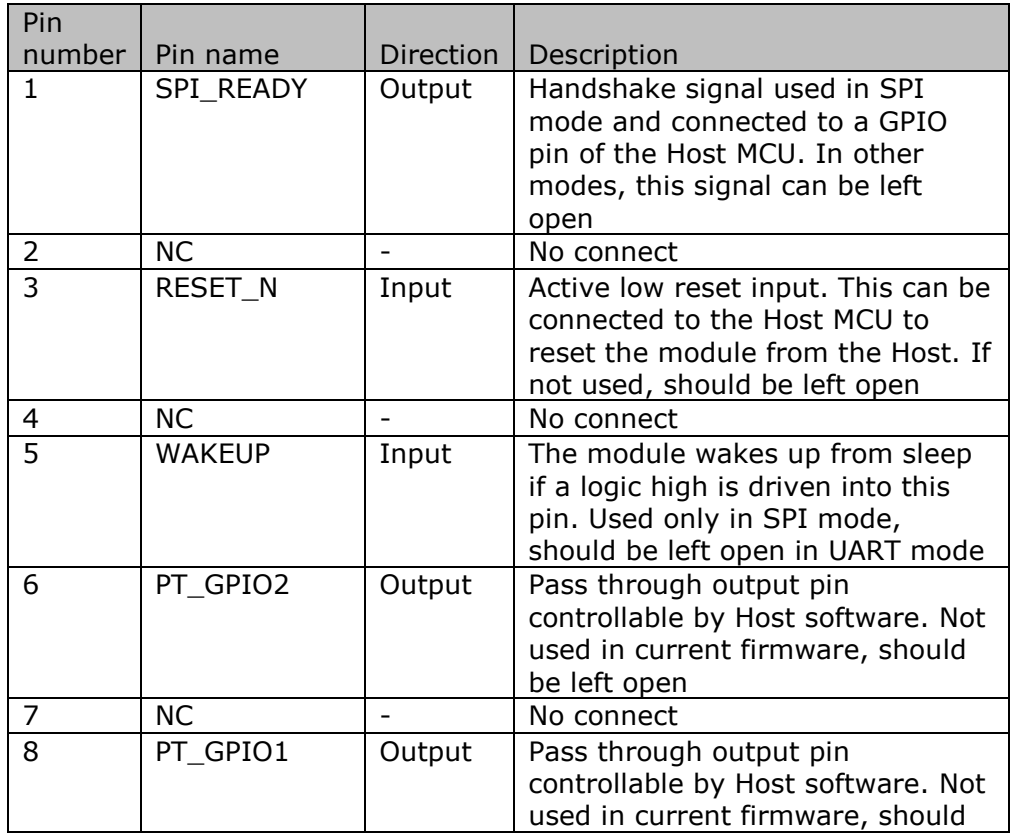

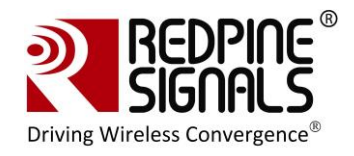

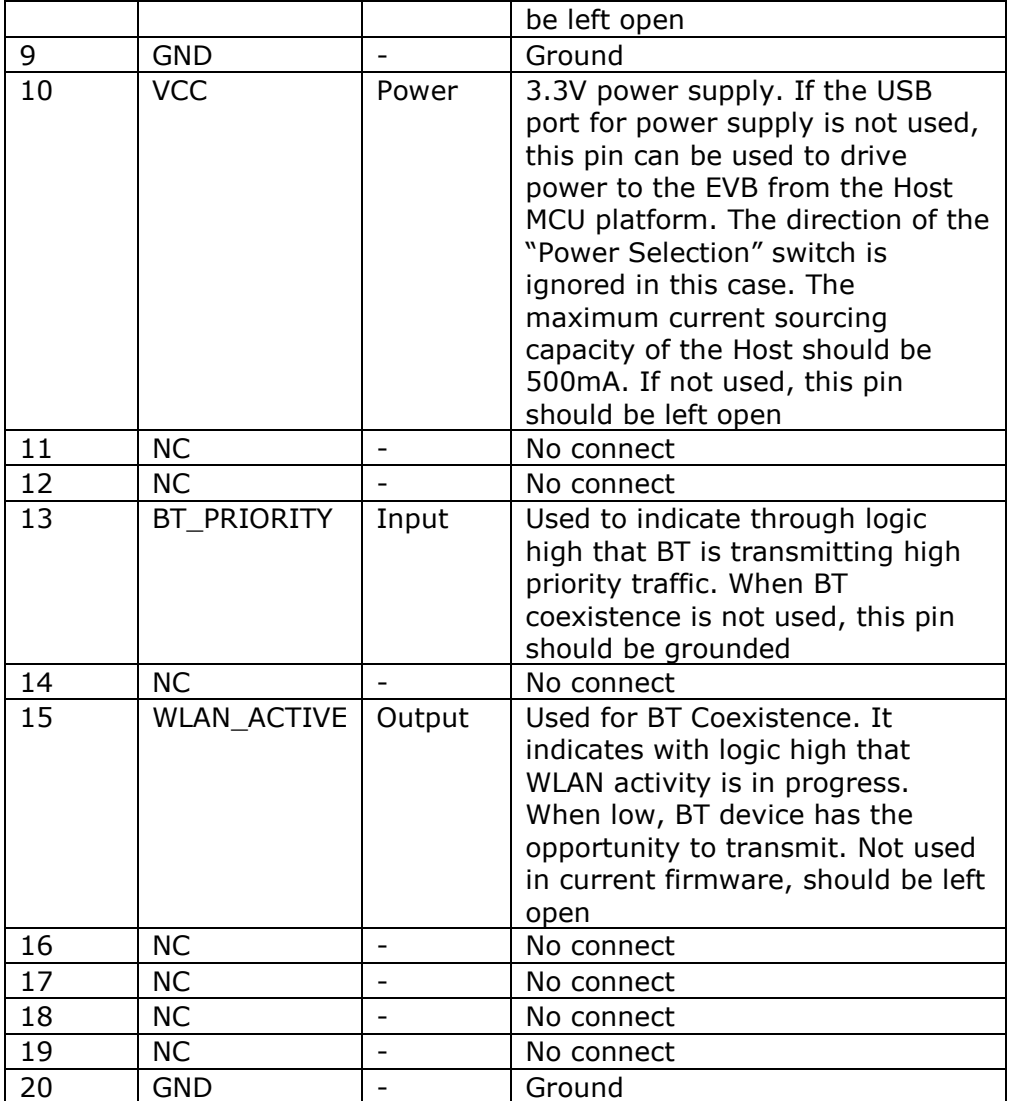

### **Table 4: General Purpose Header(RS-WC-301-EVB)**

#### <span id="page-10-0"></span>SPI Header

The SPI header is used to connect the SPI interface of the module to a Host MCU.

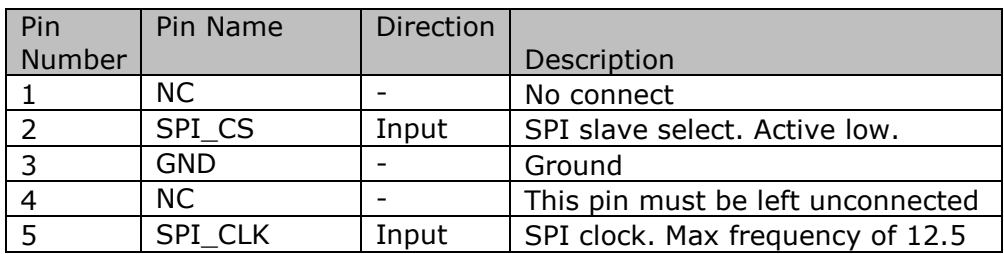

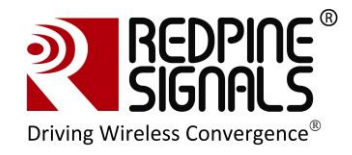

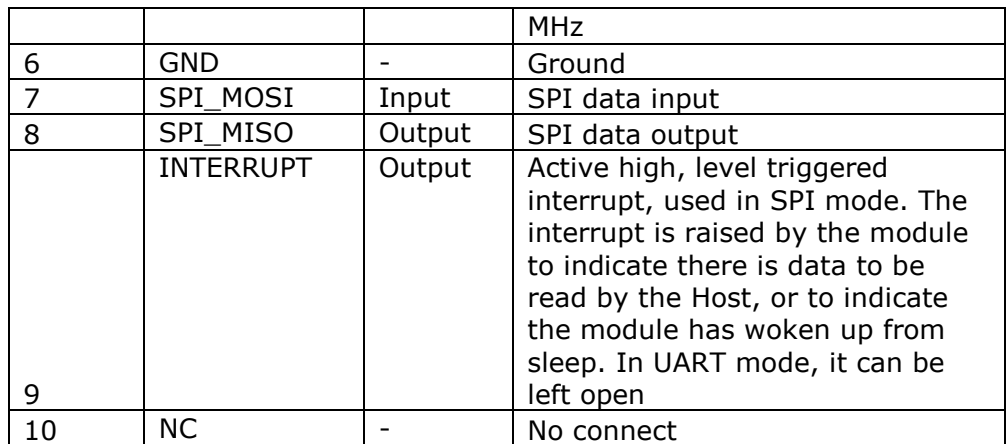

### **Table 5: SPI Header Pins**

#### <span id="page-11-0"></span>UART Interface Selection

These switches are present in RS-WC-301-EVB. If both the switches are put in the direction shown by the green arrow, the DB9 connector for UART is selected. If the switches are put in the direction shown by the red arrow, the "UART Header for MCU" is selected.

#### Sensor Interface Header

This header is present RS-WC-301-EVB.

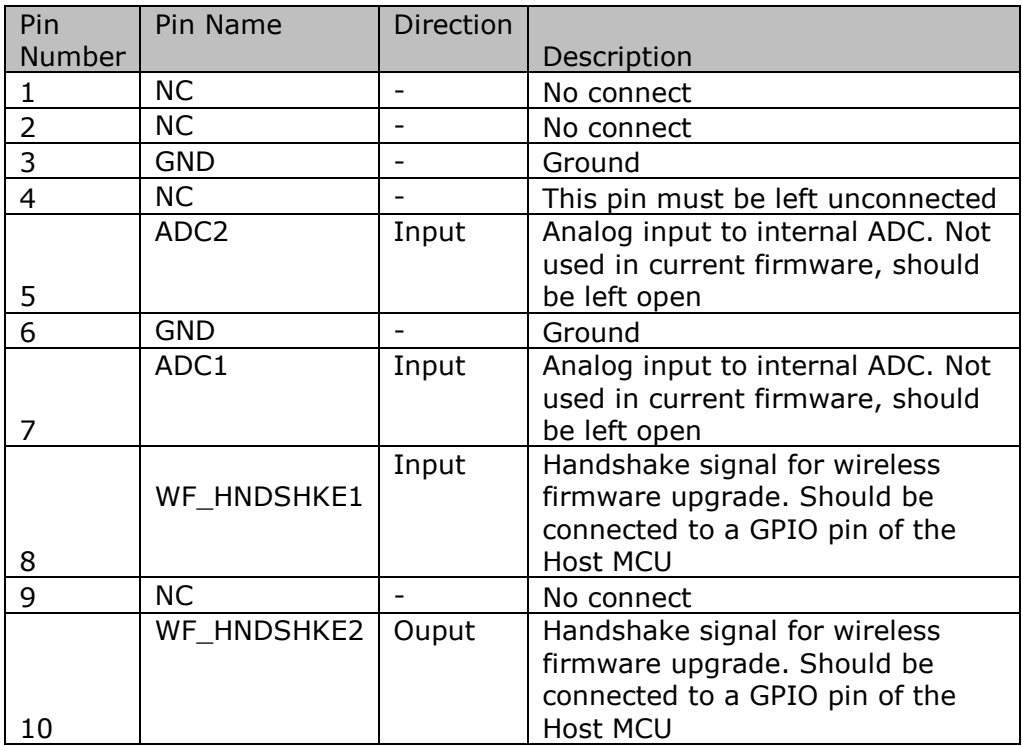

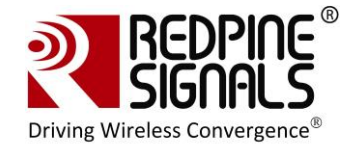

### **Table 6: Sensor Interface Header**

#### <span id="page-12-1"></span>USB Interface

This is a USB 2.0 interface and is supported in firmware version 2.0.0.1.2.4 and above.

#### **Jumper**

The jumper shown in some versions of the EVBs can be used for measurement of current consumed by the module.

NOTE: EVB Versions below 3.1 do not support Power Save Mode 3 (Refer to Programming Reference Manual version 1.9 or higher for definition of this mode).

### <span id="page-12-0"></span>**2.1 Test Setup**

The following additional components (not included with the EVB) are required to complete the procedures described here.

- 1. PC with an available serial port, and running Windows XP. The PC would be interfaced to the UART port of the EVB.
- 2. An 802.11a, 11b, 11g, or 11n Access Point with administrative access to change its settings
- 3. A RADIUS server for operation in enterprise security mode (see section [Evaluation of Client Mode with Enterprise Security](#page-29-0) for details)
- 4. A Wi-Fi Direct™ compatible mobile phone or laptop (see section [Evaluation of Wi-Fi Direct Mode](#page-38-0) )
- 5. A third party client device, such as a laptop or Wi-Fi phone, for evaluating the EVB in the Access Point mode.

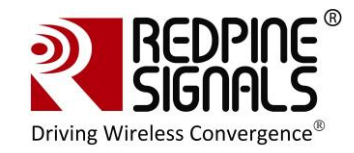

# <span id="page-13-0"></span>**3 Using the EVB in UART mode**

The following sections describe how to use the Evaluation Board in UART mode. The sections should be used in conjunction with the Programming Reference Manual to understand the commands better.

# <span id="page-13-1"></span>**3.1 Configure Serial port in PC**

To know the COM port name, check the computer"s *Device Manager* settings.

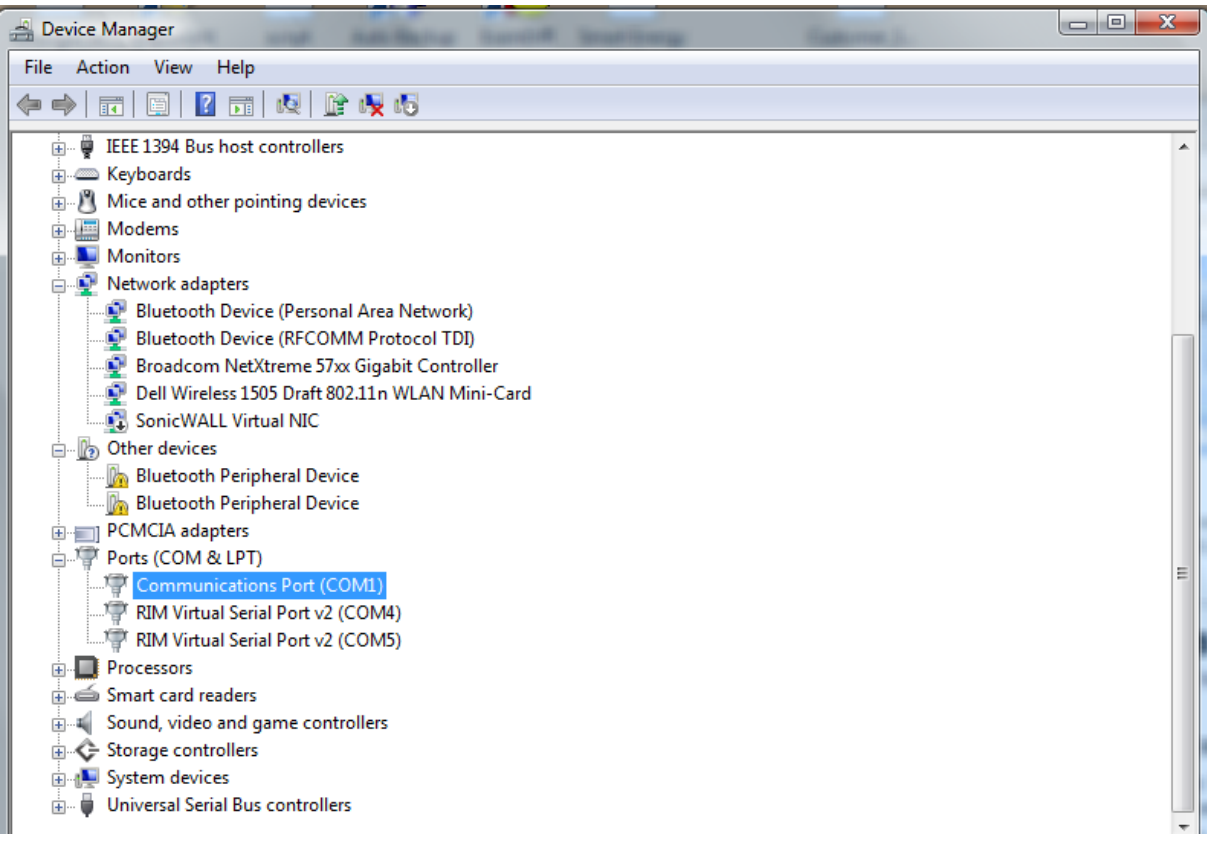

The COM port name is displayed in the window. Hyperterminal or Teraterm should be opened and configured accordingly with this COM port name.

The steps for configuring Hyperterminal are shown below.

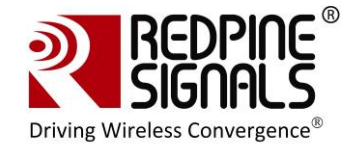

#### Open Hyperterminal

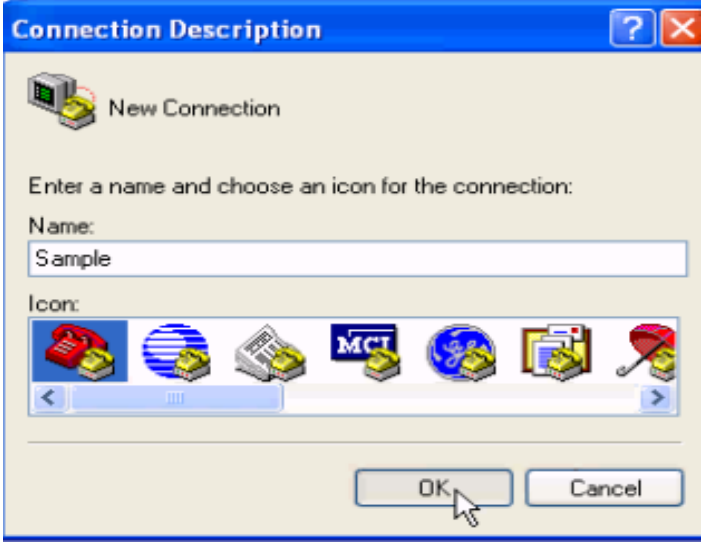

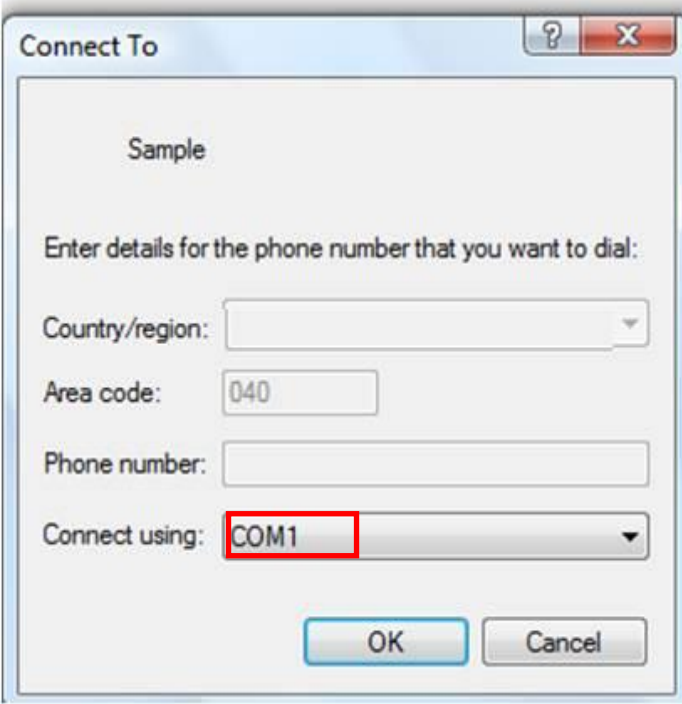

Baud Rate: 115200 bps, Data bits: 8, Parity: None, Stop bits: 2, Flow Control: None

Other baud rates are not currently supported.

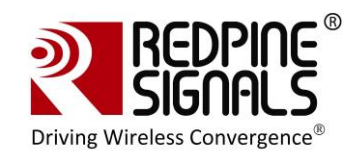

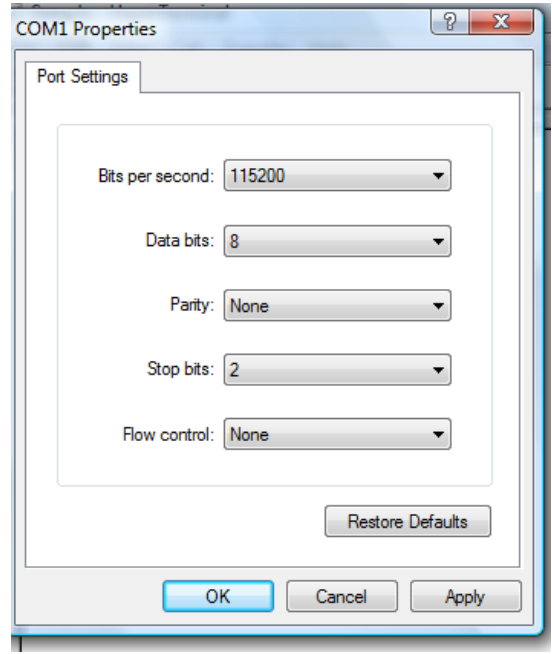

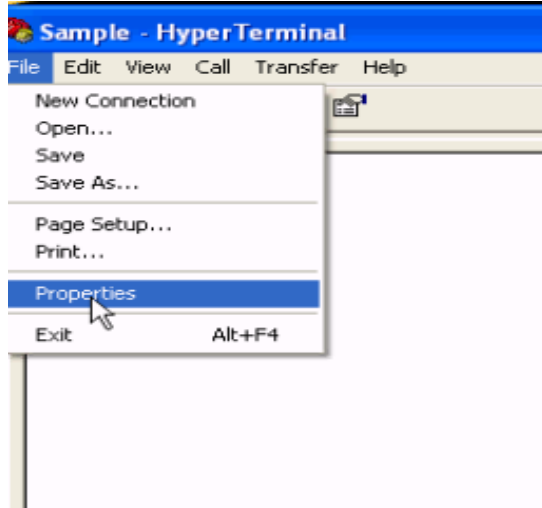

Click on ASCII Setup

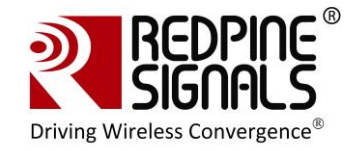

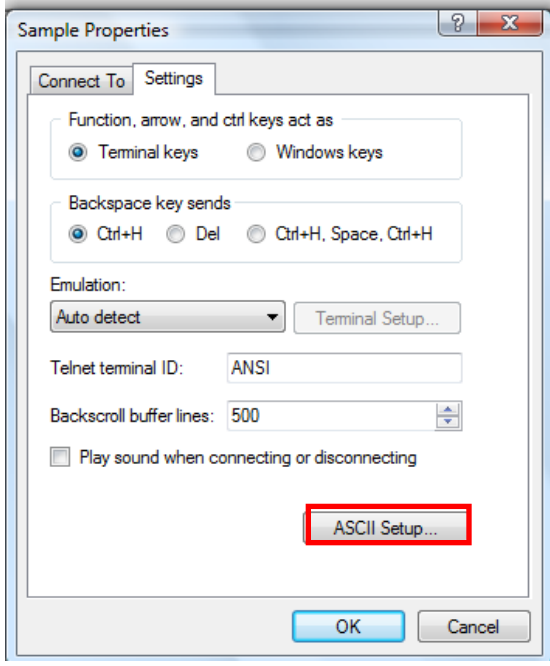

Complete the settings as shown below and click OK.

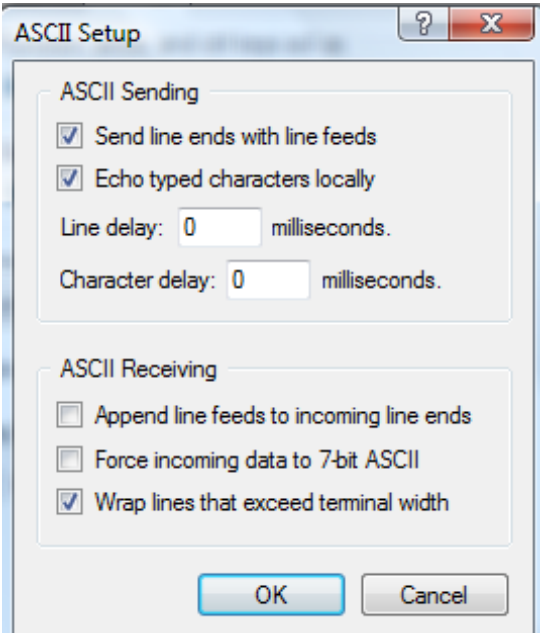

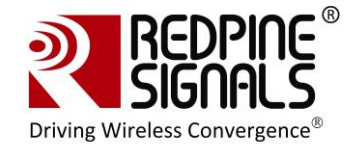

Teraterm can also be used. The steps for configuring Teraterm are shown below. Open Teraterm.

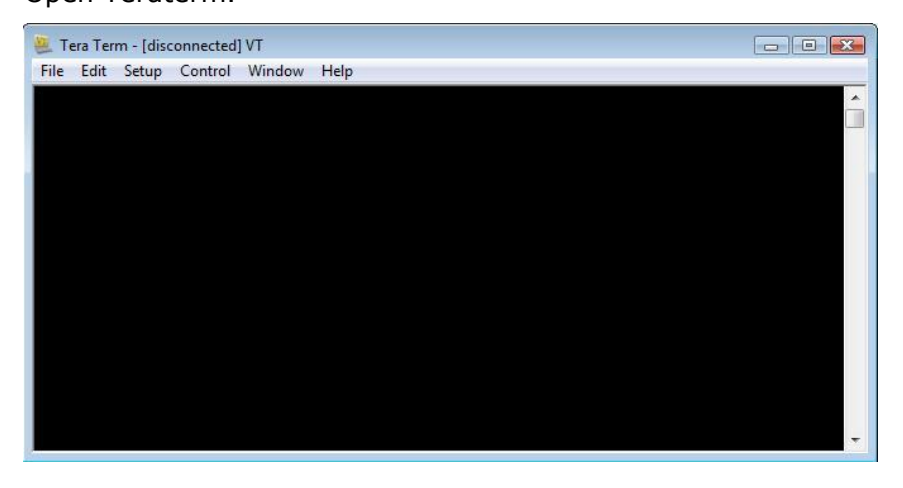

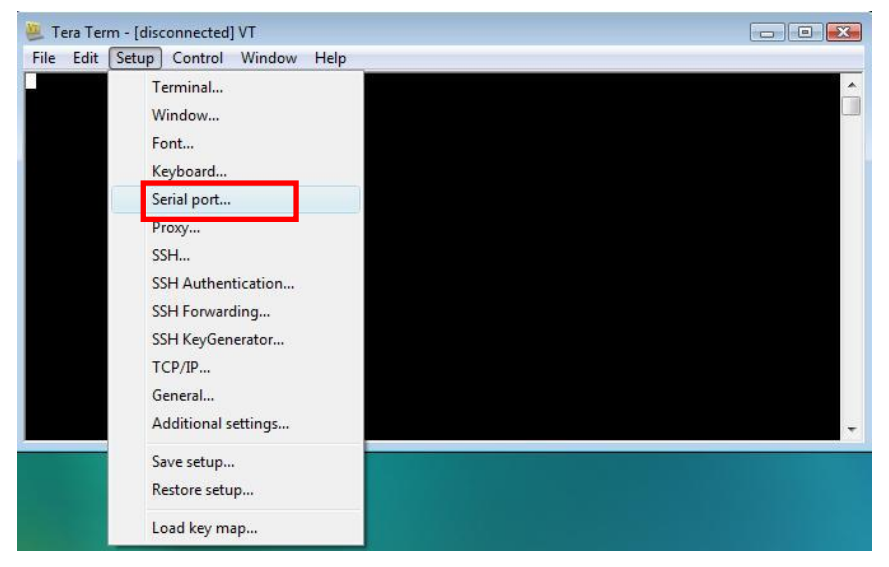

Configure COM port settings

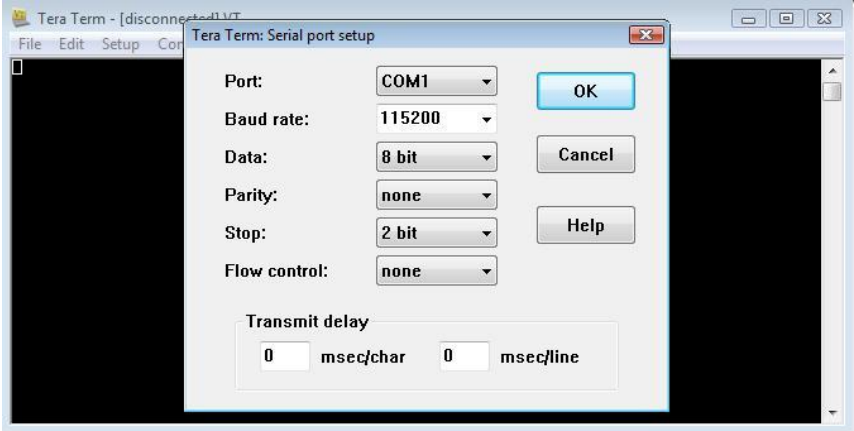

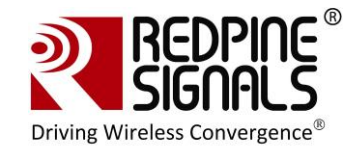

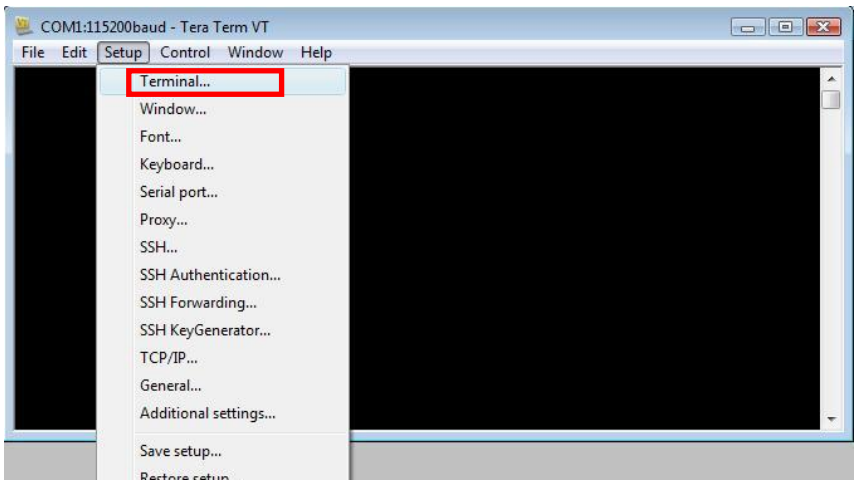

Complete the settings as shown below and click OK.

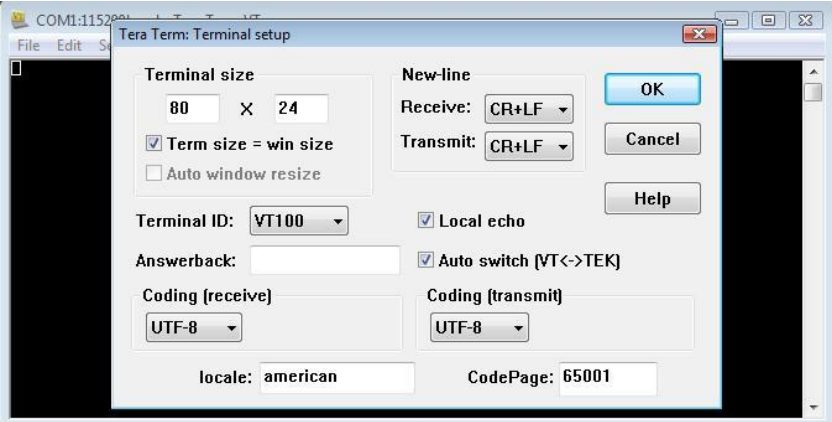

# <span id="page-18-0"></span>**3.2 Configure Serial Port Monitor in the PC**

The actual bytes exchanged between the module and the Host PC may not all be readable on Hyperterminal or Teraterm because of ASCII conversion. A serial port monitor<sup>1</sup> can be used to see the actual bytes. A free package is available at<http://www.serial-port-monitor.com/>, while other similar software such as Hterm, Docklight etc. also provide good interfaces to simultaneously view ASCII and actual bytes exchanged in the UART interface. The following sections assume that HHD Free Serial Port Monitor has been installed from the above link.

Open the "HHD Free Serial Port Monitor" BEFORE opening the Hyperterminal or Teraterm. Click on File -> New Session. Select "Serial Port Monitor". Select the appropriate COM port and "Request view" for the display format.

1

 $1$  Redpine Signals Inc. assumes no liability for damages of any kind resulting from use of third party software.

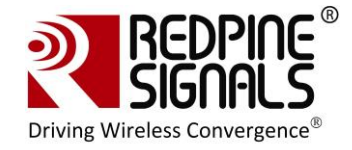

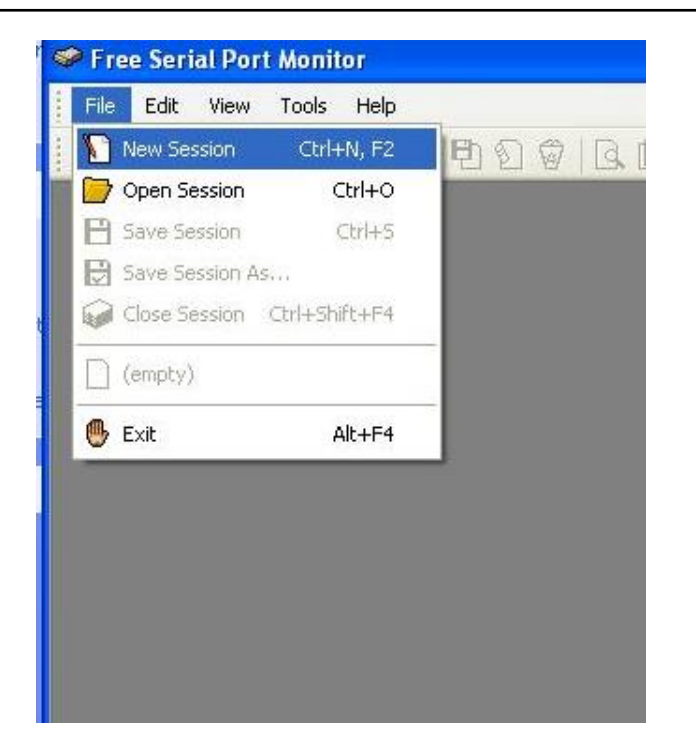

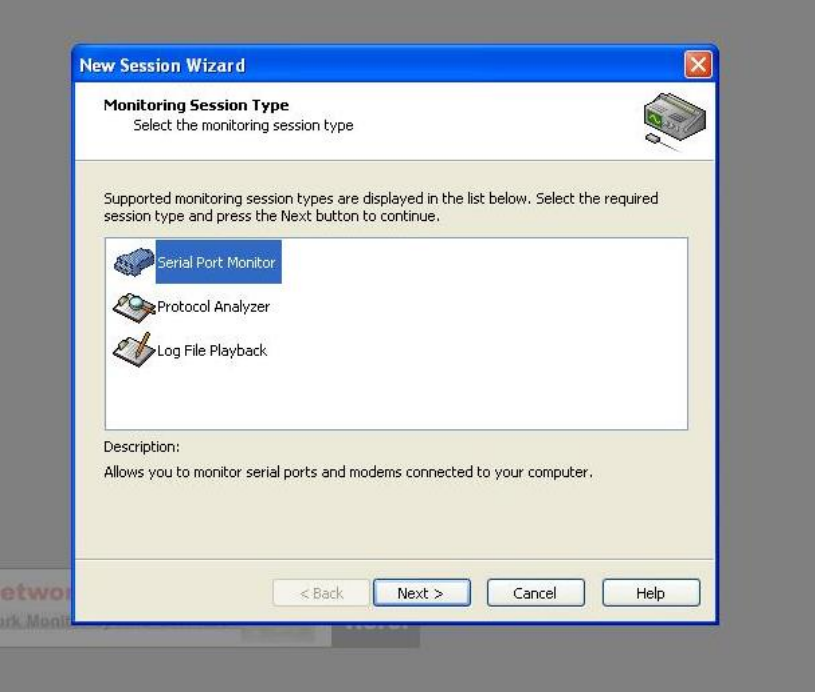

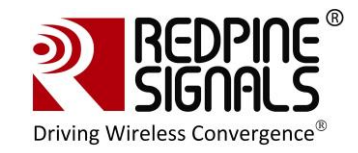

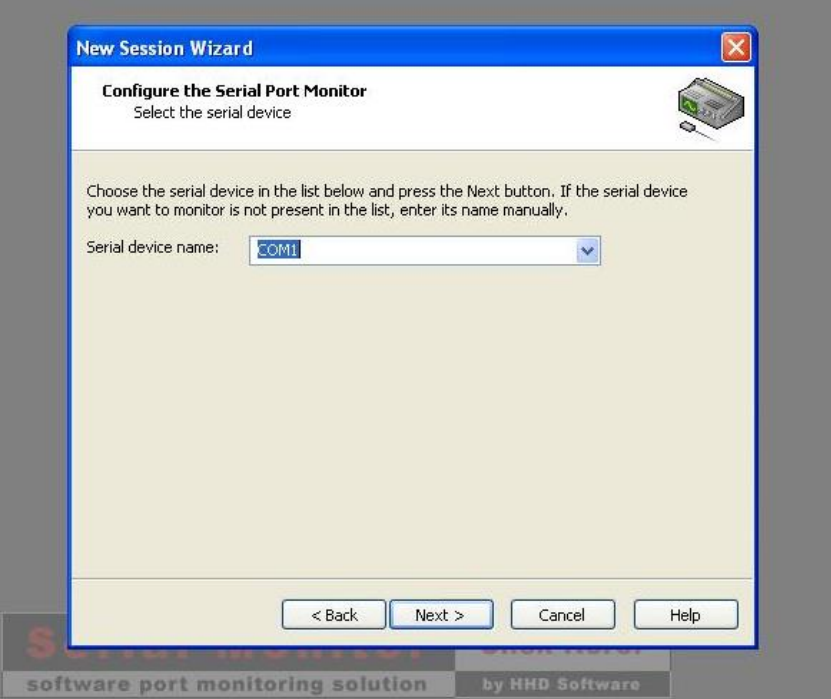

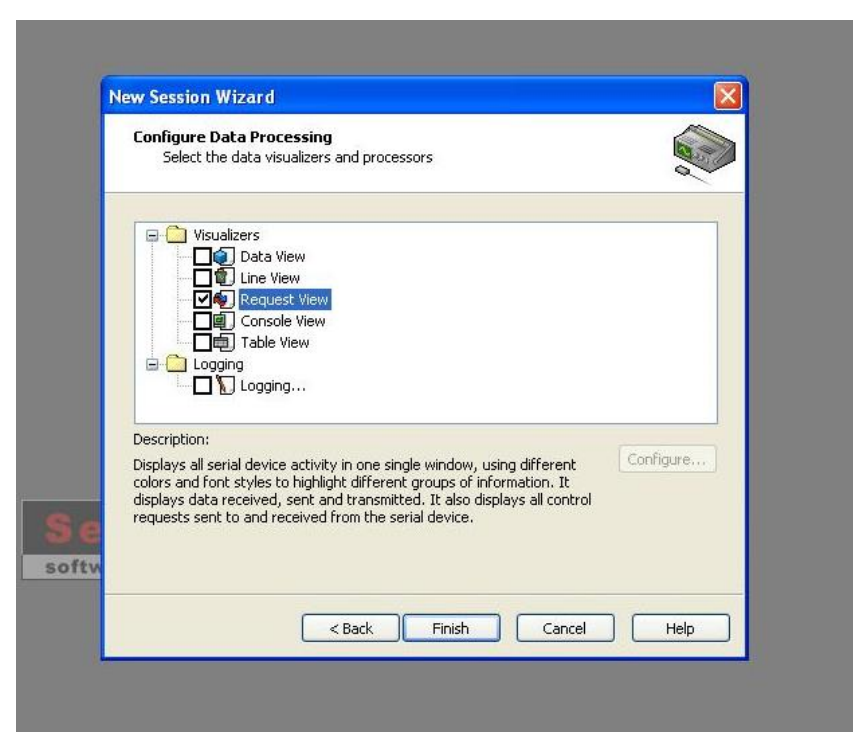

All bytes exchanged through the UART interface will now be visible on the monitor.

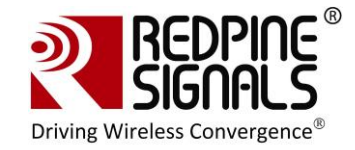

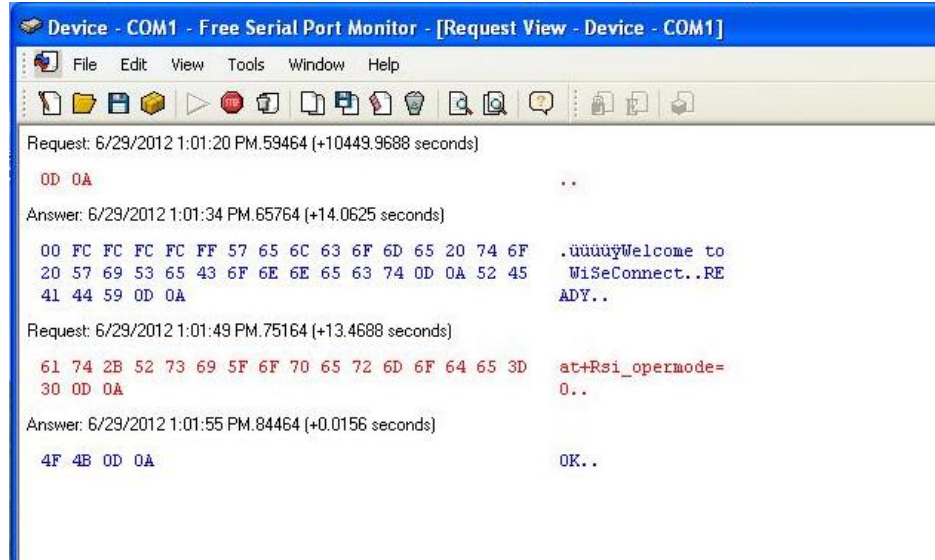

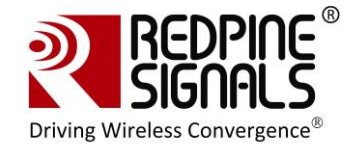

# <span id="page-22-0"></span>**4 Evaluation of Client Mode with Personal Security**

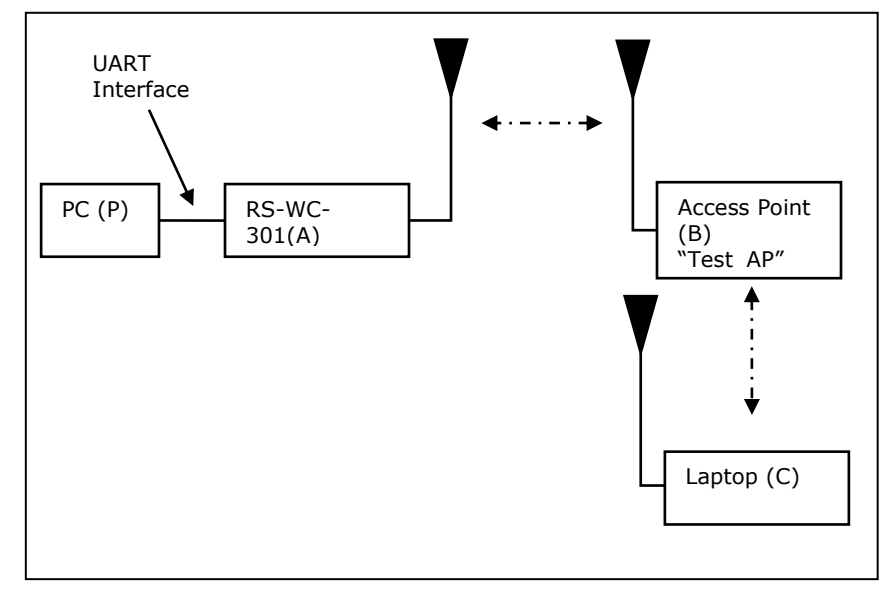

<span id="page-22-2"></span>**Figure 2: Client Mode Set-up with Personal Security**

<span id="page-22-1"></span>In this set-up the module acts as a client Wi-Fi module. It connects to an Access Point with WPA2-PSK security. It is assumed, in this example, that the SSID of the AP is *Test\_AP* and IP of the AP is 192.168.50.1.

Note: The Serial Port Monitor mentioned in the document works reliably in Windows XP machines

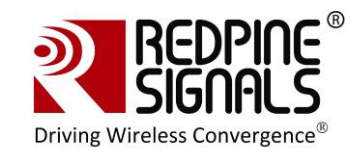

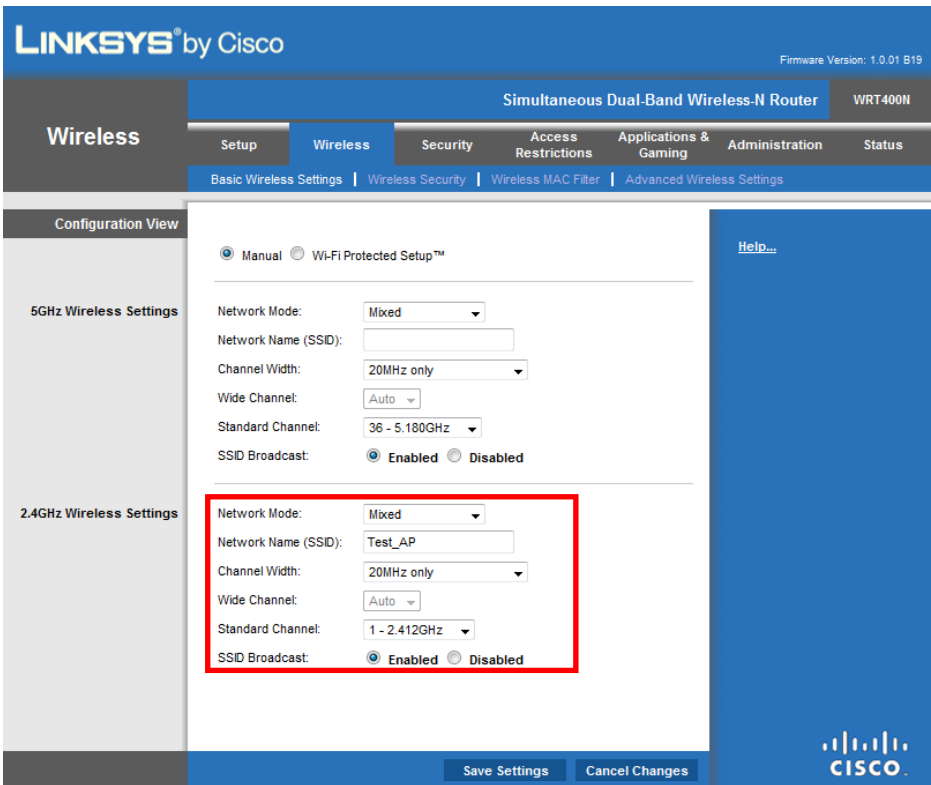

![](_page_23_Picture_48.jpeg)

<span id="page-23-0"></span>**Figure 3: Access Point Settings (Personal Security Mode)**

![](_page_24_Picture_1.jpeg)

## <span id="page-24-0"></span>**4.1 Configuration and Test Procedure**

- 1. Configure the EVB in UART mode and connect a UART cable between the PC and the EVB.
- 2. Open the Serial Port Monitor to see the actual bytes exchanged. Open Hyperterminal or Teraterm with the settings described in section [Configure Serial port in PC.](#page-13-1)
- 3. Supply power to the EVB through the USB connector and put the "Power Selection Switch" to the position as shown in the figure **Error! Reference source not found.**.
- 4. The terminal will show the message "Welcome To WiSeConnect". The module boots up. Card Ready (LED2) glows on successful completion of boot-up and a string "READY" is sent from module to Host. The following commands can now be issued. Please refer to the Programming Reference Manual for detailed description of the commands and their responses. A command should not be sent until the response of the previous command is received.

#### **a. at+rsi\_opermode=0**

This configures the EVB to function in client mode. The module responds with "OK"

#### **b. at+rsi\_band=0**

This configures the operating band of the EVB. The module responds with "OK"

#### **c. at+rsi\_init**

This initializes the Wi-Fi module in the EVB. The module responds with OK<MAC\_Address>

#### **d. at+rsi\_fwversion?**

Optional command to report the firmware version in use.

#### **e. at+rsi\_scan=0**

This makes the module scan for available networks. The module responds with information of the APs scanned.

#### **f. at+rsi\_psk=12345678**

This configures the PSK of the module to connect to a security enabled AP.

#### **g. at+rsi\_join=Test\_AP,0,2**

This commands the module to join to the AP "Test\_AP". On successful association, the module responds with OK<*GO\_status*>. The *GO\_status* parameter can be ignored.

#### **h. at+rsi\_ipconf=0,192.168.50.10,255.255.255.0,192.168. 50.1**

![](_page_25_Picture_1.jpeg)

This command configures the module"s IP to 192.168.50.10 in static mode. Make sure the desired IP is in the same subnet as the Access Point. The module responds to this command by sending the configured IP address to the Host as response to the command. In the terminal, this response might appear as unreadable characters because of ASCII conversion. The Serial Port Monitor can however be used to see the exact bytes. To get the IP is DHCP mode the command is

#### **at+rsi\_ipconf=1,0,0,0**

It is assumed in the following sections that an IP of 192.168.50.10 has been assigned.

#### **i. at+rsi\_ltcp=5001**

This command opens a server TCP socket in the module. The module responds with

OK<socket\_type><socket\_handle><lport><module\_ipaddr>. The *socket* handle parameter will be used in the subsequent sections to send data.

![](_page_25_Picture_8.jpeg)

### <span id="page-25-0"></span>**Figure 4: Commands in Hyper-terminal**

![](_page_26_Picture_1.jpeg)

- 5. Connect the Laptop C (Windows XP/Vista/Windows7) to the Access Point. It is assumed for the rest of this section that the Laptop has acquired an IP address of 192.168.50.20.
- 6. Exchanging data between the module and the Laptop C

#### Using TCP Sockets

a. Open a TCP socket in the Laptop C by typing the below command in the Windows command line interface. Make sure that any firewalls, that might prevent opening of sockets, are disabled.

#### **TCP.exe c 2001 192.168.50.10 5001**

The application is found in the path RS.WSC.x.x.GENR.x.x.x.x.x.x\Resources\Applications\Peer\Windo  $ws$ .

- b. The command line window will display three options: 1 (Send), 2 (Receive) and 3 (Exit). Type 1 to send data to the Wi-Fi module. On being prompted "Enter the string to be Transmitted", type any string from the Keyboard ("test" in this example). On pressing "Enter" key on the keyboard, the data is sent from the Laptop C to the module and the terminal displays it with the **AT+RSI\_READ** message.
- c. To send data from the Wi-Fi module, first type Option 2 in Laptop C and then type the below command in the module

#### **at+rsi\_snd=1,0,0,0,abcdefghij**

The first parameter in the command is the *socket\_handle*. It is 1 in this case. It is returned as the response of the command *at+rsi\_ltcp* and can be observed in the Serial Port Monitor. Refer to the Programming Reference Manual for more details. The data sent will be displayed in the Laptop C.

Usage of PC applications:

TCP.exe <s for server> <lport> <dipaddr> <dport>

TCP.exe <c for client> <lport> <dipaddr> <dport>

s – to open a server TCP socket

c – to open a client TCP socket

lport – Local port number

dipaddr – IP address of the destination

dport – Port number of the destination

UDP.exe is also used in the same way.

![](_page_27_Picture_1.jpeg)

E:\visual\_studio\_2010\Projects\TCP\Release>TCP.exe c\_2001\_192.168.50.10\_5001<br>Connected To The Server<br>Enter Option<br>I- Send, 2- Receive, 3- Exit Enter The String To Be Transmitted: test Enter Option<br>1- Send, 2- Receive, 3- Exit -<br>Server Data: abcdefghij<br>Server Data: abcdefghij Complete<br>Complete<br>Enter Option<br>1- Send, 2- Receive, 3- Exit

## **Figure 5: Execution of TCP.exe in Laptop C**

<span id="page-27-0"></span>7. HTTP server access: The firmware of the module comes with a pre-loaded webpage. Open the webpage in Laptop C by typing http://192.168.50.10 in the browser of the Laptop. 192.168.50.10 is the IP address of the module in this example.

![](_page_27_Picture_84.jpeg)

The source code of the default page is provided in RS.WSC.x.x.GENR.x.x.x.x.x.x\ Resources\Applications\WebPage\webpage.html

![](_page_28_Picture_1.jpeg)

The values of the parameters can be updated dynamically (for example to 7654321,654321,54321 and 987654321 respectively) using the command

**at+rsi\_webfields=1;7654321,2;654321,3;54321,4;987654321** .

Refer to the command "Load Web Fields" in the Programming reference manual for more details.

![](_page_28_Picture_98.jpeg)

A new webpage can also be loaded into the module. It will overwrite the previously existing webpage. For example, below is given the source code of a reference page (91 characters in total).

<html><head><title>Untitled Document</title></head><body><h1>Hello World</h1></body></html>

This can be loaded into the module with the below command

#### **at+rsi\_webpage=91,<html><head><title>Untitled**  Document</title></head><br/>body><h1>Hello World</h1></body></html>

Refer to the command "Load Web Page in Module" in the Programming Reference Manual for more details.

![](_page_29_Picture_1.jpeg)

# <span id="page-29-0"></span>**5 Evaluation of Client Mode with Enterprise Security**

![](_page_29_Figure_3.jpeg)

### <span id="page-29-3"></span>**Figure 6: Enterprise Security Set-up**

<span id="page-29-2"></span>In this set-up the RS-WC-301 EVB acts as a client Wi-Fi module. It connects to an Enterprise security enabled Access Point. RS-WC-301 module support four Enterprise Security modes:

- 1. EAP-TLS
- 2. EAP-TTLS
- 3. EAP-FAST
- 4. PEAP-MSCHAPV2

## <span id="page-29-1"></span>**5.1 Radius Server Configuration**

To evaluate any of the Enterprise Security modes, a Radius server should be running on a Laptop/PC (node D in the above figure) connected to the Access Point. A Linux compatible radius server package is downloadable from [http://freeradius.org.](http://freeradius.org/) Installation instructions can be found in the documentation included in the package. Additionally, the install process is described below.

Installation of the Radius Server on a Linux PC

If the user wants to use the sample radius server for evaluation, he can install it on a Linux PC (recommended Fedora 2.6.30).

1. Uncompress the package freeradius-server-2.1.12.tar in the desired location in the Linux PC. After uncompressing is done, change directory to the *freeradius-server-2.1.12* folder

![](_page_30_Picture_1.jpeg)

2. Issue the following commands:

#### **./configure**

**make**

#### **make install**

- 3. The radius server is now installed in the PC (D). A folder "raddb" is created inside /usr/local/etc. Replace this folder with the raddb folder provided inside Redpine's software package RS.WSC.x.x.GENR.x.x.x.x.x.x.x\ Software\Applications\Radius\_server\
- 4. To start the Radius Server, issue the below command on the Linux terminal

**radiusd –X**

NOTE: The user can use other Radius Server software also for evaluation. This radius server is provided for reference.

#### Important files for the Radius\_Server:

1. *RS.WSC.x.x.GENR.x.x.x.x.x.x\Software\Applications\Radius\_server\raddb \certs\ wifiuser.pem* 

This is the default certificate file provided with the software package. The file used for the parameter < *certificate>* in the command **at+rsi\_cert**, when EAP-TLS mode is used in the module. This certificate file should be present in PC(P).

NOTE: To generate a new certificate, the below process may be used in the Linux PC where *freeradius-server* was installed.

#### **Create Normal Certificate**

mkdir new\_certs cd new\_certs/ mkdir sslcert chmod 0700 sslcert cd sslcert mkdir certs private echo '100001' > serial touch certindex.txt vi openssl.cnf /\* CA root \*/ openssl req –new –x509 –extensions v3\_ca –keyout private/cakey.pem –out cacert.pem –days 365 –config ./openssl.cnf /\* Certificates Request \*/

openssl req –new –nodes –out redpine-req.pem –keyout private/redpine-key.pem –

![](_page_31_Picture_1.jpeg)

days 365 –config ./openssl.cnf

<openssl.cnf is the configuration file used to generate the certificate. A sample file is provided at

RS.WSC.x.x.GENR.x.x.x.x.x.x\Software\Applications\Radius\_server\openssl.cnf>

/\* Signing the certificates with ca root certificate generated in section CA root \*/ openssl ca –out redpine-cert.pem –days 365 –config ./openssl.cnf –infiles redpinereq.pem

Finally concatenate the redpine-key.pem, redpine-cert.pem cacert.pem cat redpine-key.pem >> redpine-cert.pem >> cacert.pem.

File redpine-key.pem is the new certificate.

#### **Create Encrypted Certificate**

mkdir new\_certs

cd new\_certs/

mkdir sslcert

chmod 0700 sslcert

cd sslcert

mkdir certs private

echo '100001' >serial

touch certindex.txt

vi openssl.cnf

 $/*$  CA root  $*/$ 

openssl req -new -x509 -extensions v3\_ca -keyout private/cakey.pem -out cacert.pem -days 365

-config ./openssl.cnf

/\*Encrypt Private Key - use this encrypted key (private/cakey1.pem ) in openssl.cnf\*/

openssl pkcs8 -in private/cakey.pem -topk8 -out private/cakey1.pem

/\* Certificates Request \*/

openssl req -new -nodes -out redpine-req.pem -keyout private/redpine-key.pem days 365 -config

./openssl.cnf

/\* Signing the certificates with ca root certificate generated in section CA root  $*/$ 

openssl ca -out redpine-cert.pem -days 365 -config ./openssl.cnf -infiles redpinereq.pem /\*Encrypt Key\*/

![](_page_32_Picture_1.jpeg)

openssl pkcs8 -in private/redpine-key.pem -topk8 -out private/redpine-key1.pem

/\*Finally concatenate the redpine-key1.pem, redpine-cert.pem cacert.pem in the order \*/

cat redpine-key1.pem redpine-cert.pem cacert.pem > cert.pem

2. *RS.WSC.x.x.GENR.x.x.x.x.x.x\Software\Applications\Radius\_server\raddb \users*

This file contains the user id and password, to be used in <*user\_identity>*  and *<password>* fields of the command **at+rsi\_eap**

3. *RS.WSC.x.x.GENR.x.x.x.x.x.x\Software\Applications\Radius\_server\raddb \eap.conf*

This file is used to select the EAP methods. The password "wifi"  $\epsilon$  /  $\epsilon$  /  $\epsilon$ field <*key\_password*> in the command **at+rsi\_cert**.

# <span id="page-32-0"></span>**5.2 AP Settings**

A snapshot is shown for AP Settings to work in Enterprise Security mode. A Linksys AP (model no. WRT400N) is used for illustration.

![](_page_32_Picture_209.jpeg)

<span id="page-32-1"></span>**Figure 7: Access Point Settings (Enterprise Security Mode)**

![](_page_33_Picture_1.jpeg)

# <span id="page-33-0"></span>**5.3 Evaluating EAP-TLS Mode**

To verify the EAP-TLS mode, a security certificate file should be loaded into the module. A Python based flow is provided to verify this mode as loading of certificate files cannot be done through Hyper-terminal or Teraterm.

- 1. Enable WPA2-Enterprise in the Access Point settings and start the Radius Server in the Laptop (D) connected to the AP.
- 2. Install Python on PC(P). The "pyserial" package should be included in the installation to access the serial port.
- 3. Configure the EVB in UART mode, connect a UART cable between the PC and the EVB and power up the EVB.
- 4. Make sure the following things are configured accordingly in the Python script RS.WSC.x.x.GENR.x.x.x.x.x.x\Resources\UART\Python\WiFi\_Enterpris e\_TLS.py
	- a. Path of the certificate file [*f3=open("<Path>[\\RS.WSC.x.x.GENR.x.x.x.x.x.x\\Resources\](file://RS.WSC.x.x.GENR.x.x.x.x.x.x/Resources/Applications/Radius_server/raddb/certs/wifiuser.pem%22,) [\Applications\\Radius\\_server\\raddb\\certs\\](file://RS.WSC.x.x.GENR.x.x.x.x.x.x/Resources/Applications/Radius_server/raddb/certs/wifiuser.pem%22,)wifiuser.pem",'r+' )*]
	- b. SSID of the Access Point at *rsi\_ssid*. It should reflect the SSID of the AP you want to connect to.
	- c. Values for parameters *user\_identity* and *security\_key* should match the values in the file *<radius server path>\raddb\users*
	- d. Parameter *oper\_mode* should be "2"
	- e. COM port name (called *param1* in the script) should match the name of the COM port name in PC.
	- f. *rsi\_band* should be configured according to the settings of the AP.
- 5. Open Windows Command Line in the PC (P) and run the script *WiFi\_Enterprise\_TLS.py*. Power cycle or reset the module before every fresh run of the script.

The script sends AT commands to the module from the PC and makes the module connect to the Access Point. The sequence of commands executed in the script is shown below.

NOTE: It is strongly recommended that the user downloads the latest software package inside [www.redpinesignals.com/OpenKM](http://www.redpinesignals.com/OpenKM) (inside Wi-Fi Modules/WiSeConnect/Software folder. The software package contains the latest raddb folder and also the latest Python script that is used in this illustration.

![](_page_34_Picture_1.jpeg)

![](_page_34_Figure_2.jpeg)

![](_page_34_Figure_3.jpeg)

<span id="page-34-2"></span><span id="page-34-1"></span><span id="page-34-0"></span>![](_page_34_Picture_4.jpeg)

**Figure 9: Running of Python Script WiFi\_Enterprise\_TLS.py**

![](_page_35_Picture_1.jpeg)

After opening the Server TCP socket, the script prompts to enter "1" to receive data. Enter '1' and proceed to step 6 below.

- 6. Connect Laptop C, as shown in the figure **Enterprise Security Set-up.** It should have proper security credentials to connect to the AP.
- 7. A "ping<sup>2</sup>" can be issued from Laptop C to the Wi-Fi module to verify connectivity through the AP.
- 8. Exchanging data between the module and the Laptop (C)
	- a. Open a client TCP socket on the Laptop C by typing the below command in the command line:

#### **TCP.exe c 2001 <Module's IP address> 5001**

The IP address of the module is displayed in the command window in Laptop (D) where the Python script was invoked. A server socket is already opened in the module by the Python script.

- b. The command line window in Laptop C will display three options: 1 (Send), 2 (Receive) and 3 (Exit). Enter "1" to send data to the Wi-Fi module. On being prompted "Enter the string to be transmitted", type any string from the Keyboard. On pressing "Enter" key on the keyboard, the data is sent from the Laptop(B) to the module and the terminal displays it with the **AT+RSI\_READ** message as shown in figure [Running of Python](#page-34-2)  [Script WiFi\\_Enterprise\\_TLS.py.](#page-34-2)
- 9. HTTP server access: To access the HTTP server, the step #7 in section [Configuration and Test Procedure](#page-24-0) should be used. The URL http://<module's IP Address> should be opened in a browser in Laptop C.

# <span id="page-35-0"></span>**5.4 Evaluating EAP-TTLS, EAP-FAST and PEAP Modes**

These modes can be evaluated using the Hyperterminal or Teraterm. The same set-up as shown in the figure [Enterprise Security Set-up](#page-29-3) can be used.

1. Run the radius server in the Laptop (D). Power up the module and issue the following commands.

#### **a. at+rsi\_opermode=2**

This configures the EVB to function in client mode with Enterprise Security. The module responds with "OK".

#### **b. at+rsi\_band=0**

-

 $2$  The module can respond to a ping request sent from a remote terminal. There is no command to send a ping request from the module. This is true in all the modes-Client, AP and Wi-Fi Direct.

![](_page_36_Picture_1.jpeg)

This configures the operating band of the EVB. The module responds with "OK".

#### **c. at+rsi\_init**

This initializes the Wi-Fi module in the EVB. The module responds with OK<MAC\_Address>

#### **d. at+rsi\_fwversion?**

Optional command to report the firmware version in use.

#### **e. at+rsi\_eap=TTLS,MSCHAPV2,user1,password1**

This configures the EAP mode of the module. In case of PEAP mode, change "TTLS" to "PEAP". The module responds with "OK".

#### **f. at+rsi\_scan=0**

This makes the module scan for available networks. The module responds with information of the Aps scanned.

#### **g. at+rsi\_join=Test\_AP,0,2**

This commands the module to join to the AP "Test\_AP". On successful association, the module responds with OK<GO\_status>. The *GO\_status* parameter can be ignored.

#### **h. at+rsi\_ipconf=0,<desired IP>,<subnet>,<gateway>**

This command configures the module"s IP in static mode (not DHCP). Make sure the desired IP is in the same subnet as the Access Point. The module responds to this command by sending the configured IP address to the Host as response to the command. In the terminal, this response might appear as unreadable characters because of ASCII conversion. The Serial Port Monitor can however be used to see the exact bytes. To get the IP is DHCP mode the command is **at+rsi\_ipconf=1,0,0,0**

#### **i. at+rsi\_ltcp=5001**

This command opens a server TCP socket with port number 5001, in the module. The module responds with OK<socket\_type><socket\_handle><lport><module\_ipaddr>. The *socket* handle parameter will be used in the subsequent sections to send data.

- 2. Connect Laptop C, as shown in the figure **Enterprise Security Set-up**. It should have proper security credentials to connect to the AP
	- a. Open a client TCP socket on the Laptop C by typing the below command in the command line:

#### **TCP.exe c 2001 <Module's IP address> 5001**

The application is found in the path RS.WSC.x.x.GENR.x.x.x.x.x.x\Resources\Applications\Peer\Windo

![](_page_37_Picture_1.jpeg)

ws\ . The IP address of the module is displayed in the command window in Laptop (D) where the Python script was invoked.

- b. The command line window will display three options: 1 (Send), 2 (Receive) and 3 (Exit). Type 1 to send data to the Wi-Fi module. On being prompted "Enter the string to be sent", type any string from the Keyboard. On pressing "Enter" key on the keyboard, the data is sent from the Laptop(B) to the module and the Hyperterminal displays it with the **AT+RSI\_READ** message.
- c. To send data from the Wi-Fi module, type Option 2 in Laptop C and then type the below command in the module

#### **at+rsi\_snd=<socket\_handle>,0,0,0,abcdefgh**

socket handle is the parameter returned when the TCP socket is opened in the module. Refer to the programming reference manual for more details.

3. HTTP server access: To access the HTTP server, the step #7 in section [Configuration and Test Procedure](#page-24-0) should be used. The URL http://<module's IP Address> should be opened in a browser in Laptop C.

![](_page_38_Picture_1.jpeg)

# <span id="page-38-0"></span>**6 Evaluation of Wi-Fi Direct Mode**

![](_page_38_Figure_3.jpeg)

<span id="page-38-2"></span>In this set-up, a RS-WC-301 EVB is at one end of the set-up and the other end is a Wi-Fi Direct device such as a phone.

# <span id="page-38-1"></span>**6.1 Configuration and Test Procedure**

The following steps should be executed:

1. Enable Wi-Fi Direct Mode in the phone. Below is shown an example with an Android 2.3 phone. The Wi-Fi Direct mode can be configured by going into the phone's Wi-Fi Settings.

<span id="page-38-3"></span>![](_page_38_Picture_8.jpeg)

The "Configure Wi-Fi Direct" button can be clicked to set the device name accordingly (Android\_phone in this case).

- 2. Open the Serial Port Monitor to see the actual bytes exchanged. Open Hyperterminal or Teraterm.
- 3. Configure the EVB in UART mode, connect a UART cable and Power on the EVB.

![](_page_39_Picture_1.jpeg)

- 4. The terminal will show the message "Welcome to WiSeConnect". The module boots up. Card Ready (LED2) glows on successful completion of boot-up and a string "READY" is sent from module to host.
- 5. Enter the following commands<sup>3</sup>. A command should be entered only after getting the response of the previous command

#### **a. at+rsi\_opermode=1**

This configures the EVB to function in Wi-Fi Direct mode. The module responds with "OK".

#### **b. at+rsi\_band=0**

This configures the operating band of the EVB. The module responds with "OK".

#### **c. at+rsi\_init**

This initializes the Wi-Fi module in the EVB. The module responds with OK<MAC\_Address>.

#### **d. at+rsi\_fwversion?**

Optional command to report the firmware version in use.

#### e. **at+rsi\_wfd=15,RED,1,wiseconnect,12345678**

This starts the Wi-Fi Direct functionality in the module.

The first parameter in this command is called the *Group\_Owner\_Intent*. It gives the willingness of the module to become a Group Owner. It has been set to the highest value of 15 in this case. Refer to the Programming Reference Manual for more details. The module responds with "OK".

- 6. After issuing the last command, the module starts scanning for Wi-Fi Direct devices, and reports any that are found through the asynchronous message **AT+RSI\_WFDDEV**
- 7. After the module reports Wi-Fi Direct devices, issue the **Join** command to connect.

#### **at+rsi\_join=Android\_phone,0,2**

In this example, it is assumed that the device name of the phone is configured as "Android\_phone". The phone should also display the device name of the module (RED in this example). Within about 10 secs of issuing the **Join** command in the module, click "Connect" on the phone as well to connect to the module. On successful connection, the module responds with OK and the Phone displays "Connected"

1

<sup>&</sup>lt;sup>3</sup> Please refer to the Programming Reference Manual for detailed descriptions of all the commands.

![](_page_40_Picture_1.jpeg)

![](_page_40_Figure_2.jpeg)

### **Figure 11: Messages in Hyper-terminal**

<span id="page-40-0"></span>8. If the module has NOT become a GO (Group Owner), issue the below command to get an IP address from the phone. If the module has become a GO, this command need not be issued.

#### **at+rsi\_ipconf=1,0,0,0**

The acquired IP address is returned to the Host and can be observed in Serial Port Monitor.

Please refer to the description for the command *Join* in the Programming Reference Manual. The parameter *GO\_Status* returned with the OK response of the *Join* command is used to determine whether the module became a GO or not. If the module becomes the GO, it will internally assign itself the IP **192.168.100.76** and will act as a DHCP server. The Wi-Fi Direct phone will acquire an IP address from the module automatically (assuming DHCP client is enabled in the phone). Since the *Group\_Owner\_Intent* in point #5 above has been set to the highest value, there is a very strong chance the module will become a Group Owner.

![](_page_41_Picture_1.jpeg)

![](_page_41_Figure_2.jpeg)

<span id="page-41-0"></span>**Figure 12: Command Flow in Wi-Fi Direct Mode**

![](_page_42_Picture_1.jpeg)

9. Exchanging Data with the Module

In the following descriptions it is assumed for illustrative purposes that the module"s IP address is **192.168.100.76** and the remote peer (phone) IP address is **192.168.100.77**.

#### Running Ping Application

A ping application can be run from the Wi-Fi Direct Phone, with the destination address as 192.168.100.76. The module will send the ping response. Ping based applications are freely available for Android phones.

#### Exchanging data through sockets

For exchanging data between the module and the Wi-Fi Direct Phone, an application may be written by the user at the mobile phone to open sockets and transmit or receive data. At the module side, sockets can be opened by using the below commands:

a. To open a server TCP socket in the module, issue the below command.

#### **at+rsi\_ltcp=5001**

5001 is the example port number of the socket opened. Once the socket is opened, a client socket should be opened at the remote peer (phone) to connect to this socket and establish a TCP connection. The module responds with OK<socket\_type><socket\_handle><lport><module\_ipaddr>.

The *socket* handle parameter will be used in the subsequent sections to send data.

b. After the TCP connection is established, data can be exchanged between the two nodes. To send data from the module, issue the following command can be typed in Hyperterminal or Teraterm:

**at+rsi\_snd=<socket\_handle>,0,0,0,abcdefgh** where abcdefgh is the data stream to be transmitted to the remote Peer. *Socket* handle is the parameter returned when the TCP socket is opened in the module. Refer to the programming reference manual for more details.

If the remote peer sends data to the module, the module would receive it and show the data in the terminal with the message **AT+RSI\_READ**<socket handle><size><Source IP><Source port><data stream>

10. HTTP server access: To access the HTTP server, the step #7 in section [Configuration and Test Procedure](#page-24-0) should be used. The URL http://<module's IP Address> should be opened in the connected phone.

![](_page_43_Picture_1.jpeg)

# <span id="page-43-0"></span>**7 Evaluation of Access Point Mode**

![](_page_43_Figure_3.jpeg)

### <span id="page-43-3"></span>**Figure 13: Access Point Set-up**

<span id="page-43-2"></span>In this set-up, the module is the Access Point and a Laptop is the client. A maximum of 4 clients can be supported

## <span id="page-43-1"></span>**7.1 Configuration and Test Procedure**

The following steps should be executed:

- 1. Open the Serial Port Monitor to see the actual bytes exchanged. Open Hyperterminal or Teraterm.
- 2. Configure the EVB in UART mode, connect a UART cable and Power on the EVB.
- 3. The terminal will show the message "Welcome To WiSeConnect". The module boots up. Card Ready (LED2) glows on successful completion of boot-up and a string "READY" is sent from module to host.
- 4. Enter the following commands. A command should be entered only after getting the response of the previous command

#### **a. at+rsi\_opermode=6**

This configures the EVB to function in AP mode. The module responds with "OK".

#### **b. at+rsi\_band=0**

This configures the operating band of the EVB. The module responds with "OK".

#### **c. at+rsi\_init**

![](_page_44_Picture_1.jpeg)

This initializes the WiFi module in the EVB. The module responds with OK<mac\_address>

#### **d. at+rsi\_fwversion?**

Optional command to report the firmware version in use.

#### **e. at+rsi\_ipconf=0,192.168.50.1,255.255.255.0,192.168.5 0.1**

To configure the IP (192.168.50.1 in this example) of the AP. If this command is not issued, a default IP of 192.168.100.76 will be used.

#### f. **at+rsi\_apconf=1,redpine,2,2,12345678,300,2,4**

The SSID is configured as "redpine", to operate in channel 1.

#### **g. at+rsi\_join=redpine,0,2**

This starts the Access Point functionality in the module.

The module is now configured as an Access Point. Its IP address is **192.168.50.1.** A Laptop can now scan for networks and the SSID of the module, "redpine" will be displayed in the Laptop's list of Scanned APs. After the client Laptop (B) connects to the AP by providing the correct password (12345678 in this example), it acquires an IP address. It is assumed for illustrative purposes that the IP of the Laptop is **192.168.50.2**

- 5. Exchanging data between the client Laptop (B) and the Access Point
	- a. Open a Listening TCP socket on the module by issuing the command

#### **at+rsi\_ltcp=5001**

b. Open a TCP socket on the client Laptop (B) (Windows OS based) by typing the below command on the command line:

#### **TCP.exe c 2001 192.168.50.1 5001**

The application is found in the path RS.WSC.x.x.GENR.x.x.x.x.x.x\Resources\Applications\Peer\Windo ws\ . The destination IP (the Access Point in this case) is 192.168.50.1.

- c. The command line window will display three options: 1 (Send), 2 (Receive) and 3 (Exit). Type 1 to send data to the Wi-Fi module. On being prompted "Enter the string to be transmitted", type any string from the Keyboard. On pressing "Enter" key on the keyboard, the data is sent from the Laptop(B) to the module and the Hyperterminal displays it with the **AT+RSI\_READ** message.
- d. To send data from the Wi-Fi module, type Option 2 in Laptop (B) and then type the below command in the module

#### **at+rsi\_snd=<socket\_handle>,0,0,0,abcdefgh**

![](_page_45_Picture_1.jpeg)

<*socket\_handle*> is the parameter returned by the module when a socket is opened in the module. Refer to the programming reference manual for more details.

A second Laptop I can also be connected to the module"s AP and data transfers can be done between it and Laptop (B).

6. HTTP server access: To access the HTTP server, the step #7 in section [Configuration and Test Procedure](#page-24-0) should be used. The URL

http://<module's IP Address> should be opened in any of the connected client devices.

![](_page_46_Picture_1.jpeg)

# <span id="page-46-0"></span>**8 Wireless Configuration**

The module can be configured wirelessly to join a specific AP (referred to as "auto-connect") or create an Access Point (referred to as "auto-create").

# <span id="page-46-1"></span>**8.1 Configuration to join a Specific AP**

Flow 1: In this flow, an AP is first created in the module, to which a remote device connects and configures the module.

![](_page_46_Figure_6.jpeg)

- 1. Connect a PC or Host to the module through the UART interface and power up the module.
- 2. Configure the module to become an AP by issuing commands from PC (P) as in section [Evaluation of Access Point Mode.](#page-43-0) The sequence of commands is given below.
	- **a. at+rsi\_opermode=6**
	- **b. at+rsi\_band=0**
	- **c. at+rsi\_init**
	- **d. at+rsi\_fwversion?**
	- **e. at+rsi\_ipconf=0,192.168.50.1,255.255.255.0,192.168.5 0.1**
	- **f. at+rsi\_apconf=1,redpine,2,2,12345678,300,2,4**
	- **g. at+rsi\_join=redpine,0,2**

The module is now configured as an Access Point. Its IP address is **192.168.50.1.**

3. Connect a Laptop (B) to the created AP. Open the URL **http://<Module's IP address>/config.htm** in the Laptop. In this case, the URL is [http://192.168.50.1/config.html.](http://192.168.50.1/config.html) Make sure the browser in the laptop does not have any proxies enabled.

![](_page_47_Picture_1.jpeg)

4. In the web page that opens, select "Client mode" and enter desired values.

SSID: This is the SSID of the AP to which the module should connect after configuration is over.

Data rate: Physical data rate. This can be set to '0'. For more details, refer to the section on wireless configuration in the PRM.

Tx Power: RF power for Tx. Set to '2'.

Security mode and PSK: This should match the security mode of the AP to which the module should connect.

DHCP: If DHCP is selected, the module will work as a DHCP client, otherwise, an IP should be hard coded in the web page.

Channel: Channel number at which the target AP is present. Set to '0' in this example. For more details, refer to the section on wireless configuration in the PRM.

![](_page_47_Figure_9.jpeg)

Click on "Submit Query" button. The information is sent to the module and stored in its internal flash.

5. The module should now be power cycled or hard reset. It boots up and then automatically scans channels for the target AP and connects to it and gets an IP address. The module will send out two responses to the Host, the first corresponds to the internally given "Join" command and the second to the "Set IP Parameters" command. Note that once the module is restarted, no commands need to be given. The module automatically scans and joins the target AP, after which the stored configuration parameters can be retrieved using the

![](_page_48_Picture_1.jpeg)

command *at+rsi\_cfgget*. If the auto-connect feature needs to be disabled, issue the command *at+rsi\_cfgenable=0*. Refer to the PRM for more details on these commands.

Flow 2: In this flow, the module is connected to an AP. A remote device connects to the same AP and configures the module.

![](_page_48_Figure_4.jpeg)

- 1. Connect a PC or Host to the module through the UART interface and power up the module.
- 2. Configure the module to become a client and connect to an AP as described in section [Evaluation of Client Mode with Personal Security.](#page-22-0)
- 3. Connect a Laptop (B) to the same AP. Open the URL **http://<Module's IP address>/config.htm** in the Laptop. For example, if the module was configured to have an IP of 192.168.100.20, then the URL is http://192.168.100.20/config.htm. Make sure the browser in the laptop does not have any proxies enabled.
- 4. In the web page that opens, select "Client mode" and enter desired values.

SSID: This is the SSID of the AP to which the module should connect after configuration is over.

Data rate: Physical data rate. This can be set to '0'. For more details, refer to the section on wireless configuration in the PRM.

Tx Power: RF power for Tx. Set this to '2'.

Security mode and PSK: This should match the security mode of the AP to which the module should connect.

![](_page_49_Picture_1.jpeg)

DHCP: If DHCP is selected, the module will work as a DHCP client, otherwise, an IP should be hard coded in the web page.

Channel: Channel number at which the target AP is present. This can be set to "0" in this example. For more details, refer to the section on wireless configuration in the PRM.

![](_page_49_Figure_4.jpeg)

Click on "Submit Query" button. The information is sent to the module and stored in its internal flash.

5. The module should now be power cycled or hard reset. It boots up and then automatically scans channels for the target AP and connects to it and gets an IP address. The module will send out two responses to the Host, the first corresponds to the internally given "Join" command and the second to the "Set IP Parameters" command. Note that once the module is restarted, no commands need to be given. The module automatically scans and joins the target AP, after which the stored configuration parameters can be retrieved using the command *at+rsi\_cfgget*. If the auto-connect feature needs to be disabled, issue the command *at+rsi\_cfgenable=0*. Refer to the PRM for more details on these commands.

![](_page_50_Picture_1.jpeg)

# <span id="page-50-0"></span>**8.2 Configuration to create an AP**

Flow 1: In this flow, an AP is first created in the module, to which a remote device connects and configures the module.

![](_page_50_Figure_4.jpeg)

- 1. Connect a PC or Host to the module through the UART interface and power up the module.
- 2. Configure the module to become an AP by issuing commands through PC (P).
- 3. Connect a Laptop (B) to the created AP. Open the URL **http://<Module's IP address>/config.htm** in the Laptop. For example, if the module was configured to have an IP of 192.168.100.1, then the URL is http://192.168.100.1/config.htm. Make sure the browser in the laptop does not have any proxies enabled.
- 4. In the web page that opens, select "Access Point" mode and enter desired values.

SSID: This is the SSID of the AP which will be created after configuration is over.

Data rate: Set the data rate to '0'.

Tx Power: RF power for Tx. Set this value to "2".

Security mode, PSK, security type, encryption type: This is to configure the security mode of the AP.

Channel: Channel number at which the target AP is present. Value of "0" is not allowed.

IP, Mask, Gateway: These parameters set the IP parameters of the AP.

Beacon Interval and DTIM count: This to set the beacon parameters of the AP. For example, if beacon interval is 200 (msecs) and DTIM count is 3, the DTIM interval would be 2x300=600 msecs.

![](_page_51_Picture_1.jpeg)

![](_page_51_Figure_2.jpeg)

Click on "Submit Query" button. The information is sent to the module and stored in its internal flash.

5. The module should now be power cycled or hard reset. It boots up and then automatically creates and AP with the configured parameters. The module will send out two responses to the Host, the first corresponds to the internally given "Set IP Parameters" command and the second to the "Join" command. Note that once the module is restarted, no commands need to be given. The module automatically and internally executes the commands to create an AP. The stored configuration parameters can be retrieved using the command *at+rsi\_cfgget*. If the auto-connect feature needs to be disabled, issue the command *at+rsi\_cfgenable* to the module. Refer to the PRM for more details on these commands.

![](_page_52_Picture_1.jpeg)

![](_page_52_Figure_2.jpeg)

**Flow 2:** In this flow, the module is connected to an AP. A remote device connects to the same AP and configures the module.

- 1. Connect a PC or Host to the module through the UART interface and power up the module.
- 2. Configure the module to become a client and connect to an AP by issuing commands from the PC (P).
- 3. Connect a Laptop (B) to the created AP. Open the URL **http://<Module's IP address>/config.htm** in the Laptop. For example, if the module was configured to have an IP of 192.168.100.20, then the URL is http://192.168.100.20/config.htm. Make sure the browser in the laptop does not have any proxies enabled.
- 4. In the web page that opens, select "Access Point" mode and enter desired values.

SSID: This is the SSID of the AP which will be created after configuration is over.

Data rate: Set the data rate to '0'.

Tx Power: RF power for Tx. Set this value to "2".

Security mode , PSK, security type, encryption type: This is to configure the security mode of the AP.

Channel: Channel number at which the target AP is present. Value of '0' is not allowed.

![](_page_53_Picture_1.jpeg)

IP, Mask, Gateway: These parameters set the IP parameters of the AP.

Beacon Interval and DTIM count: This to set the beacon parameters of the AP. For example, if beacon interval is 200 (msecs) and DTIM count is 3, the DTIM interval would be 2x300=600 msecs.

![](_page_53_Figure_4.jpeg)

Click on "Submit Query" button. The information is sent to the module and stored in its internal flash.

5. The module should now be power cycled or hard reset. It boots up and then automatically creates and AP with the configured parameters. The module will send out two responses to the Host, the first corresponds to the internally given "Set IP Parameters" command and the second to the "Join" command. Note that once the module is restarted, no commands need to be given. The module automatically and internally executes the commands to create an AP. The stored configuration parameters can be retrieved using the command *at+rsi\_cfgget*. If the auto-connect feature needs to be disabled, issue the command *at+rsi\_cfgenable*=0 to the module. Refer to the PRM for more details on these commands.

![](_page_54_Picture_1.jpeg)

# <span id="page-54-0"></span>**9 Using the Module in USB Mode**

The module supports the USB 2.0 interface. It corresponds to the CDC-ACM class and presents itself as a USB Device to the Host USB. A file is provided with the software package that the user should install in the Host platform, in order to communicate with the module. A sample flow is provided below to use the module with a PC"s USB interface.

The parameters corresponding to the device after the USB is detected are:

![](_page_54_Picture_156.jpeg)

NOTE: It is essential to read all the previous sections of the document that describes how to use the module in UART mode. The steps t use the module in USB mode are the same.

- 1. Configure the EVB in USB mode [\(Interface Selection\)](#page-7-2) and connect the USB interface of a PC to that of the module. The PC prompts for installing the driver. Install the file from RS.WSC.2.0.GENR.x.x.x.x.x.x\Resources\USB\rsi\_usbcdc. The installation needs to be done only once.
- 2. Power cycle the module. Check the list in "Ports" in the *Device Manager* Settings of the PC. It should show the device as "RSI WSC Virtual Com Port".
- 3. Open Hyper-terminal and follow the steps in section [Configure Serial](#page-18-0)  [Port Monitor in the PC](#page-18-0) to configure the Hyperterminal. The COM port number (COM3 in the above example) should be supplied to the Hyperterminal. Set "Flow Control" to "None". Baud rate, Data bits, Parity and Stops bits for "Don"t care" fields in USB mode.

![](_page_55_Picture_1.jpeg)

![](_page_55_Picture_2.jpeg)

4. The module sends the message ""Welcome to WiSeConnect" and then "READY". Now, AT commands can be issued from *at+rsi\_opermode* onwards, through the virtual Com port (follow sections 4, 5, 6 and 7 of the document). The behavior of the module, commands, command responses, error codes and flow of commands are exactly same as in the UART mode except for a few exceptions described in the Programming Reference Manual. Python scripts can also be run to configure and operate the module. A sample script is given for EAP-TLS mode ( refer section **Evaluation of Client Mode with Enterprise** [Security\)](#page-29-0) inside

RS.WSC.x.x.GENR.x.x.x.x.x.x\Resources\USB\WiFi\_Enterprise\_TLS\_F or\_USB.py can be run in the USB mode.

The USB interface of the module supports the full speed USB mode (12 Mbps physical data rate).

NOTE: If after one session of testing, the user wants to reset the EVB and start over again, he should open a fresh Hyperterminal session and make sure the newly assigned COM port is supplied to the Hyperterminal.

![](_page_56_Picture_1.jpeg)

# <span id="page-56-0"></span>**10 Using the Module in SPI Mode**

To evaluate the module in SPI mode, the following steps should be followed:

1. SPI interface of the EVB should be interfaced with the Host MCU.

![](_page_56_Figure_5.jpeg)

## **Figure 14: Interface between Module and Host**

<span id="page-56-1"></span>Signal Integrity Guidelines for SPI interface: Glitches in the SPI clock may take the SPI interface out of synchronization. The quality and integrity of the clock line should be maintained. The following steps are recommended. This is not an exhaustive list of guidelines and depending on individual cases additional steps may be needed.

1. Avoid using long cables to connect the Host platform with the EVB"s SPI interface. If a cable is used, minimize its length to as small as possible, preferably to within two inches.

2. Increase the number of ground connections between the Wi-Fi PCB and the MCU PCB

3. Add a series resistor into the clock line. Choice of value is mentioned in the Module Integration Guide.

4. If the SPI clock line is mapped to a programmable I/O on the MCU, configure that I/O to an output with as high a drive as is available.

5. Ensure that the EVB"s reset input is mapped to a MCU controllable line, so that the system can recover through a hard reset.

![](_page_57_Picture_1.jpeg)

- 2. The DIP switches should be configured to put the EVB in SPI mode according to table [Interface Selection.](#page-7-2)
- 3. The source code of a sample driver, API set and application is provided with the Software Package. The developer should port the source code into the target platform. Appropriate HAL changes may be required for porting.
	- a. The Driver source code is present in the software package inside RS.WSC.x.x.GENR.x.x.x.x.x.x\Resources\SPI\Driver\
	- b. The porting guidelines to port the driver are present in the document RS-WC-301\_Software\_PRM.pdf in the section "**Driver Porting Guide for SPI**"
	- c. The section "**RS-WC-301 in SPI mode**" in RS-WC-301\_Software\_PRM.pdf should be carefully read to understand all the commands to configure and operate the module.
- 4. The following settings should be observed to use the SPI interface
	- a. SPI CPOL=0
	- b. SPI CPHASE=0
	- c. Max SPI Clock = 12.5 Mhz (For detailed timing information on the SPI signals, please refer to the Datasheet).
	- d. The Interrupt output from the module is active high, level triggered.

## <span id="page-57-0"></span>**10.1 Sample flow for evaluating SPI mode**

The set-ups described in the previous sections describing the UART interface (Client Mode with Personal Security, Client Mode with Enterprise Security, Wi-Fi Direct Mode and Access Point mode can be used to evaluate the module in SPI mode. A sample flow for evaluating the module in different modes is given below. The Application running in the Host should execute this flow by calling the different APIs provided.

![](_page_58_Picture_1.jpeg)

![](_page_58_Figure_2.jpeg)

<span id="page-58-0"></span>**Figure 15: Flow of Commands in SPI mode**

![](_page_59_Picture_1.jpeg)

# <span id="page-59-0"></span>**11 Upgrading Firmware Through the UART Interface**

For Users of Firmware Version lower than 2.1.0.1.2.5

This section is for users who want to upgrade from Version  $x$  to Version  $y$ , both  $x$ and y being less than 2.1.0.1.2.5

The firmware of the module can be upgraded using the UART interface. Upgrading of firmware using the SPI interface is not supported. However, upgrading firmware using the wireless interface is supported. If the user wants to the upgrade the firmware of the module with a newer version, the following flow should be used.

1.Connect a PC to the Module through the UART interface, using a UART cable.

2.Open the application

**RS.WSC.x.x.GENR.x.x.x.x.x.x\Resources\UART\Firmware\_upgrade\WSC \_FW\_Upgrade\_Util.exe** in the PC. This application can be found in the software release package. The application will automatically scan for UART ports in the PC and display the appropriate port.

![](_page_59_Picture_135.jpeg)

2.From the drop-down box, select the COM port that is connected to the module"s UART interface.

3.Click "Open S19" button. Select the file **RS.WSC.x.x.GENR.x.x.x.x.x.x\Firmware\WiSe\_WLAN.S19**. Now press "Connect" button.

4.Within 10 secs of pressing the "Connect" button, give a hard-reset to the module.

5.The message window of the GUI will prompt to start the upgrade. Click on "Start Upgrade" button.

![](_page_60_Picture_1.jpeg)

![](_page_60_Picture_109.jpeg)

6.The Message window prompts "Upgradation Completed". Card\_Ready (LED2) glows. It may take up to 1.5 mins for it to glow.

7. Click "Open S19" button. Select the file

**RS.WSC.x.x.GENR.x.x.x.x.x.x\Firmware\WiSe\_Control.S19**. Now press "Connect" button. Within 10 secs of pressing the "Connect" button, give a hardreset to the module or power cycle the module.

8. The message window of the GUI will prompt to start the upgrade. Click on "Start Upgrade" button.

9. The Message window prompts "Upgradation Completed". This completed the Firmware Upgrade Process. The module should now be reset or power cycled to operate in normal mode.

NOTE: The utility WSC\_FW\_Upgrade\_Util.exe is not compatible with Windows 7 64 bit systems.

For Users migrating to 2.1.0.1.2.5

This section is for users who want to upgrade from Version x to Version 2.1.0.1.2.5, x being lower than 2.1.0.1.2.5.

1.Connect a PC to the module through the UART interface, using a UART cable.

#### 2.Open the application

**RS.WSC.x.x.GENR.2.1.0.1.2.5\Resources\UART\Firmware\_upgrade\WS C\_FW\_Upgrade\_Util.exe** in the PC. This application can be found in the software release package. The application will automatically scan for UART ports in the PC and display the appropriate port.

![](_page_61_Picture_1.jpeg)

2.From the drop-down box, select the COM port that is connected to the module"s UART interface.

3.Click "Open S19" button. Select the file

**RS.WSC.x.x.GENR.2.1.0.1.2.5\Firmware\WFU\WFU\_Control.S19**. Now press "Connect" button.

4. Within 10 secs of pressing the "Connect" button, give a hard-reset to the module.

5.The message window of the GUI will prompt to start the upgrade. Click on "Start Upgrade" button.

6.The Message window prompts "Upgradation Completed".

7. Click "Open S19" button. Select the file

**RS.WSC.x.x.GENR.2.1.0.1.2.5\Firmware\WFU\WLAN\_Config.S19**. Now press "Connect" button. Within 10 secs of pressing the "Connect" button, give a hard-reset to the module or power cycle the module.

8. The message window of the GUI will prompt to start the upgrade. Click on "Start Upgrade" button.

9. The Message window prompts "Upgradation Completed". Card Ready (LED2) goes "Low". It may take up to 1 min for the pin to go low.

10.From the drop-down box, select the COM port that is connected to the module"s UART interface. Click "Open S19" button. Select the file **RS.WSC.x.x.GENR.2.1.0.1.2.5\Firmware\WiSe\_WLAN.S19**. Now press "Connect" button.

11.Within 10 secs of pressing the "Connect" button, give a hard-reset to the module.

12.The message window of the GUI will prompt to start the upgrade. Click on "Start Upgrade" button.

13.The Message window prompts "Upgradation Completed". Card\_Ready (LED2) goes "Low". It may take up to 1 min for the pin to go low.

14. Click "Open S19" button. Select the file

**RS.WSC.x.x.GENR.2.1.0.1.2.5\Firmware\WiSe\_Control.S19**. Now press "Connect" button. Within 10 secs of pressing the "Connect" button, give a hardreset to the module or power cycle the module.

15. The message window of the GUI will prompt to start the upgrade. Click on "Start Upgrade" button.

16. The Message window prompts "Upgradation Completed". This completed the Firmware Upgrade Process. Close the application in the PC and power cycle the module

For Users migrating to versions higher than 2.1.0.1.2.5

This section is for users migrating from version x to version y, both x and y being equal to or greater than 2.1.0.1.2.5. There are two options available:

1. Wireless firmware upgrade. For this option follow the section [Wireless](#page-63-0)  [Firmware Upgrade.](#page-63-0)

![](_page_62_Picture_1.jpeg)

2. Wired firmware upgrade using the UART interface. For this option, follow the process in the sub-section: For Users of Firmware Version lower than 2.1.0.1.2.5. The process for upgrade is same as listed in that section.

![](_page_63_Picture_1.jpeg)

# <span id="page-63-0"></span>**12 Wireless Firmware Upgrade**

The firmware of the module can be upgraded wirelessly. This feature is available from firmware version 2.1.0.1.2.5 onwards. The following sections describe the process.

## <span id="page-63-1"></span>**12.1 Users of Firmware Lower than version 2.1.0.1.2.5**

The user should first upgrade to version 2.1.0.1.2.5 to use the feature of wireless firmware upgrade. Refer to the section [Upgrading Firmware](#page-59-0)  [Through the UART Interface.](#page-59-0)

# <span id="page-63-2"></span>**12.2 Upgrading Firmware Wirelessly**

If the user already has firmware version 2.1.0.1.2.5 or above in the module, this section should be followed. To upgrade the firmware of the module, pins WF\_HNDSHKE1 and WF\_HNDSHKE2 should be connected to corresponding GPIO pins of the Host.

![](_page_63_Figure_8.jpeg)

**Figure 16: Set-up for Wireless Firmware Upgrade**

<span id="page-63-3"></span>The steps are mentioned below:

- 1. Set WF\_HNDSHKE1 to logic '1' from the Host
- 2. Power up the module
- 3. Module boots up and comes up as an Access Point in open mode with with SSID REDPINE <MAC> where <MAC> are the last 3 bytes of the MAC address of the module. The default IP address of the module is found 192.168.40.61.
- 4. Connect a Laptop to the Access Point
- 5. Open the application RS.WSC.x.x.GENR.x.x.x.x.x.x\Firmware\WFU WiSeConfigGUI.exe in the Laptop

![](_page_64_Picture_1.jpeg)

![](_page_64_Picture_47.jpeg)

6. Click on the "Connect" button. Then click on the button "Upgrade Folder". Select the files

RS.WSC.x.x.GENR.x.x.x.x.x.x\Firmware\WFU\control\_file.rps and RS.WSC.x.x.GENR.x.x.x.x.x.x\Firmware\WFU\wlan\_file.rps in the browsing window that comes up.

![](_page_65_Picture_1.jpeg)

![](_page_65_Picture_47.jpeg)

7. Tick the check boxes and click on the "Upgrade" button. The progress of the upgrade is shown in the progress bars. After the files are transferred, it may take up to  $1$  min for the final upgrade confirmation to come in as shown below.

![](_page_66_Picture_1.jpeg)

![](_page_66_Picture_112.jpeg)

Meanwhile, the Host can keep polling the signal WF\_HNDSHKE2. After the upgrade process is over, the module will set the signal to high and will set it again to high or low depending on whether the upgrade was successful, after a delay of 1 msec after the first pulse. This process would confirm the final upgrade status to the Host. The module can now be power cycled for normal operation (WF\_HNDSHKE1 should be kept '0' in normal operation)

![](_page_66_Figure_4.jpeg)

### **Figure 17: Signal Status During Firmware Upgrade**

<span id="page-66-0"></span>After the confirmation, the module should be power cycled and operated normally thereafter.

![](_page_67_Picture_1.jpeg)

#### NOTE:

If a user is using firmware version 2.1.0.1.2.5 or above in the module, during normal operation of the module the pin WF\_HNDSHKE1 should be set to '0'. The ONLY scenario where this signal should be set to '1' is when the user wants to upgrade the module"s firmware wirelessly.

The feature of Wireless Firmware Upgrade is not dependent on the interface (UART/SPI/USB).

The file RS.WSC.x.x.GENR.x.x.x.x.x.x\Firmware\WFU\control\_file.rps is exactly same as RS.WSC.x.x.GENR.x.x.x.x.x.x.x\Firmware\WiSe\_Control.S19. The former is in a different format and is used to wirelessly upgrade the firmware, while the latter is used to upgrade the firmware using the UART interface. Same is the case with RS.WSC.x.x.GENR.x.x.x.x.x.x\Firmware\WFU\wlan\_file.rps and RS.WSC.x.x.GENR.x.x.x.x.x.x\Firmware\Wise\_WLAN.S19

\*\*\*\*\*

![](_page_68_Picture_1.jpeg)

# **13 FCC and IC Declaration**

This device complies with Part 15 of the FCC Rules.

Operation is subject to the following two conditions:

(1) This device may not cause harmful interference, and

(2) This device must accept any interference received, including interference that may cause undesired operation.

NOTE: This equipment has been tested and found to comply with the limits for a Class B digital device, pursuant to part 15 of the FCC Rules. These limits are designed to provide reasonable protection against harmful interference when the equipment is operated in a commercial environment. This equipment generates, uses, and can radiate radio frequency energy and, if not installed and used in accordance with the instruction manual, may cause harmful interference to radio communications. Operation of this equipment in a residential area is likely to cause harmful interference in which case the user will be required to correct the interference at his own expense.

This Class B digital apparatus complies with Canadian ICES-003.

Cet appareil numérique de la classe A est conforme à la norme NMB-003 du Canada. This device complies with Industry Canada license-exempt RSS standard(s).

Operation is subject to the Following two conditions :( 1) this device may not cause interference, and (2) This device must

accept any interference, including interference that may cause undesired operation of the device.

Le présent appareil est conforme aux CNR d'Industrie Canada applicables aux appareils radio exempts de licence.

L'exploitation est autorisée aux deux conditions suivantes : (1) l'appareil ne doit pas produire de brouillage, et

(2) l'utilisateur de l'appareil doit accepter tout brouillage radioélectrique subi, même si le brouillage est susceptibled'en compromettre le fonctionnement.

CAUTION: Any changes or modifications not expressly approved by the party responsible for compliance could void the user's authority to operate the equipment. This equipment should be installed and operated with minimum distance 20 cm between the radiator & your body.

### **End Product Labelling**

This Module is labelled with its own FCC ID. If the FCC ID Certification Number is not visible while installed inside another device, then the device should display the label on it referring the enclosed module. In that case, the final end product must be labelled in a visible area with the following:

#### "**Contains Transmitter Module FCC ID: XF6-RSWC201"** OR

#### "**Contains FCC ID: XF6-RSWC201"**

The OEM should not provide information to the end user regarding installation or removal of this RF module or change RF related parameters in the user manual of the end product.

The OEM integrator is still responsible for testing their end-product for any additional compliance requirements required with this module installed (for example, digital device emissions, PC peripheral requirements, etc.).

![](_page_69_Picture_1.jpeg)

The end user shall declare in the user manual that: "The band 5150 - 5250 MHz is for indoor use only"

énoncé de la FCC (états-Unis seulement) Cet équipement a été testé et jugé conforme aux limites de Classe B pour un appareil numérique, en vertu de l'article 15 de la réglementation de la FCC. Ces limites ont été instaurées our fournir une rotection raisonnable contre toute interférence nuisible dans une installation résidentielle. Cet équipement génère, utilise et peut émettre de l'énergie radiofréquence. S'il n'est pas installé et utilisé conformément aux instructions, il peut provoquer des interférences sur les

communications radio. Cependant, il n'est pas garanti que des interférences ne se produiront pas dans certaines installations. Si cet équipement cause des interférences à la reception radio ou télévisée (ce qui peut être vérifi é en éteignant l'appareil puis en le remettant sous tension), l'utilisateur peut enter de ésoudre en suivant une ou plusieurs des mesures ci-après : Réorienter ou déplacer l'antenne réceptrice.

ugmenter l'espace entre l'appareil et le récepteur. Brancher l'appareil à une prise de courant différente de celle sur laquelle le récepteur est branché. Pour obtenir de l'aide, contacter le vendeur ou un technician radio/television expérimenté.

REMARQUE: Toute modifi cation non autorisée expressément par le fabricant responsable de la onformité peut annuler le droit de l'utilisateur à faire fonctionner le produit.